# SimMan Essential Bleeding

Guia do usuário

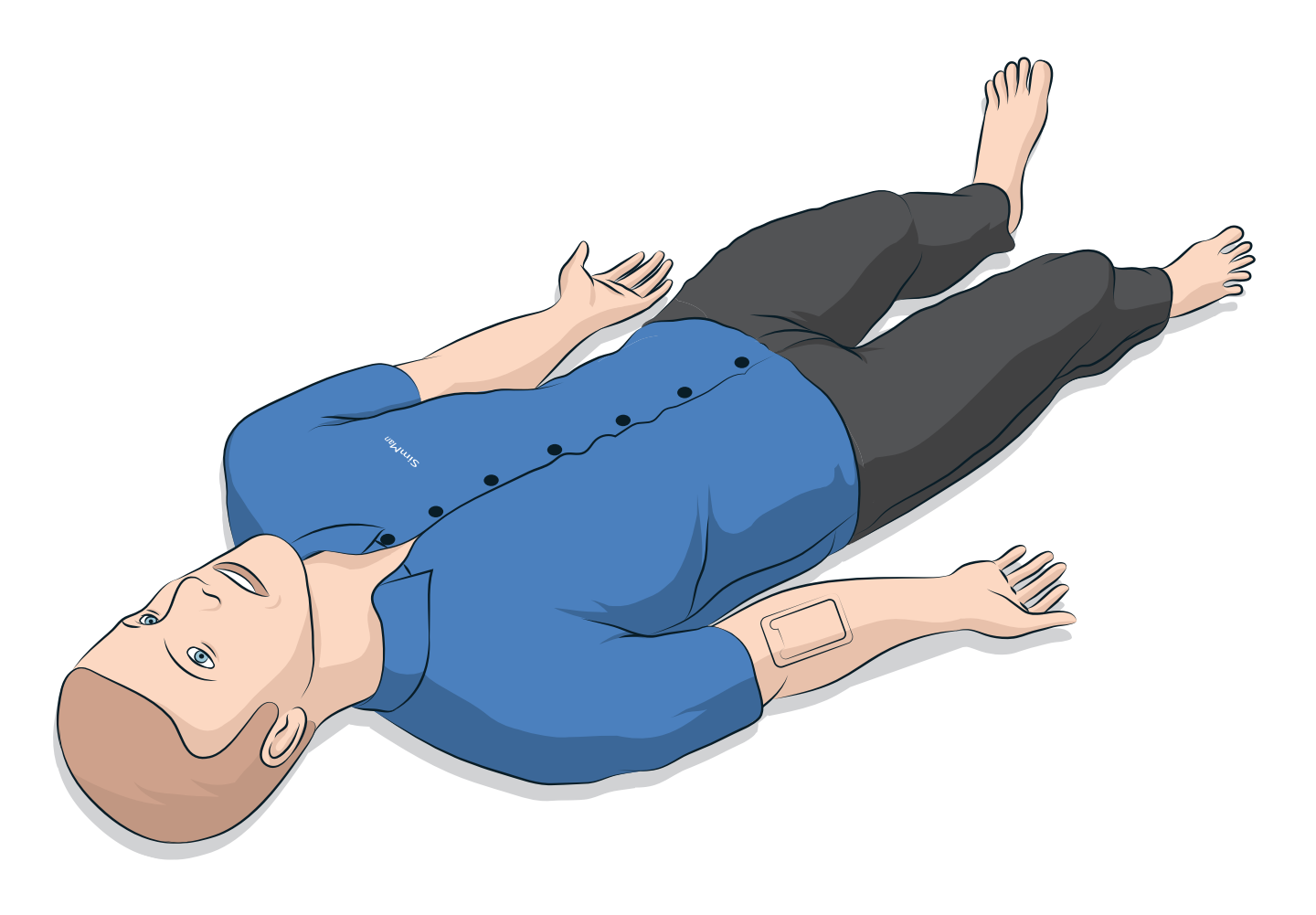

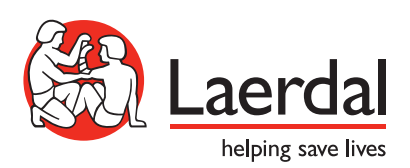

## <u>ÍNDICE</u>

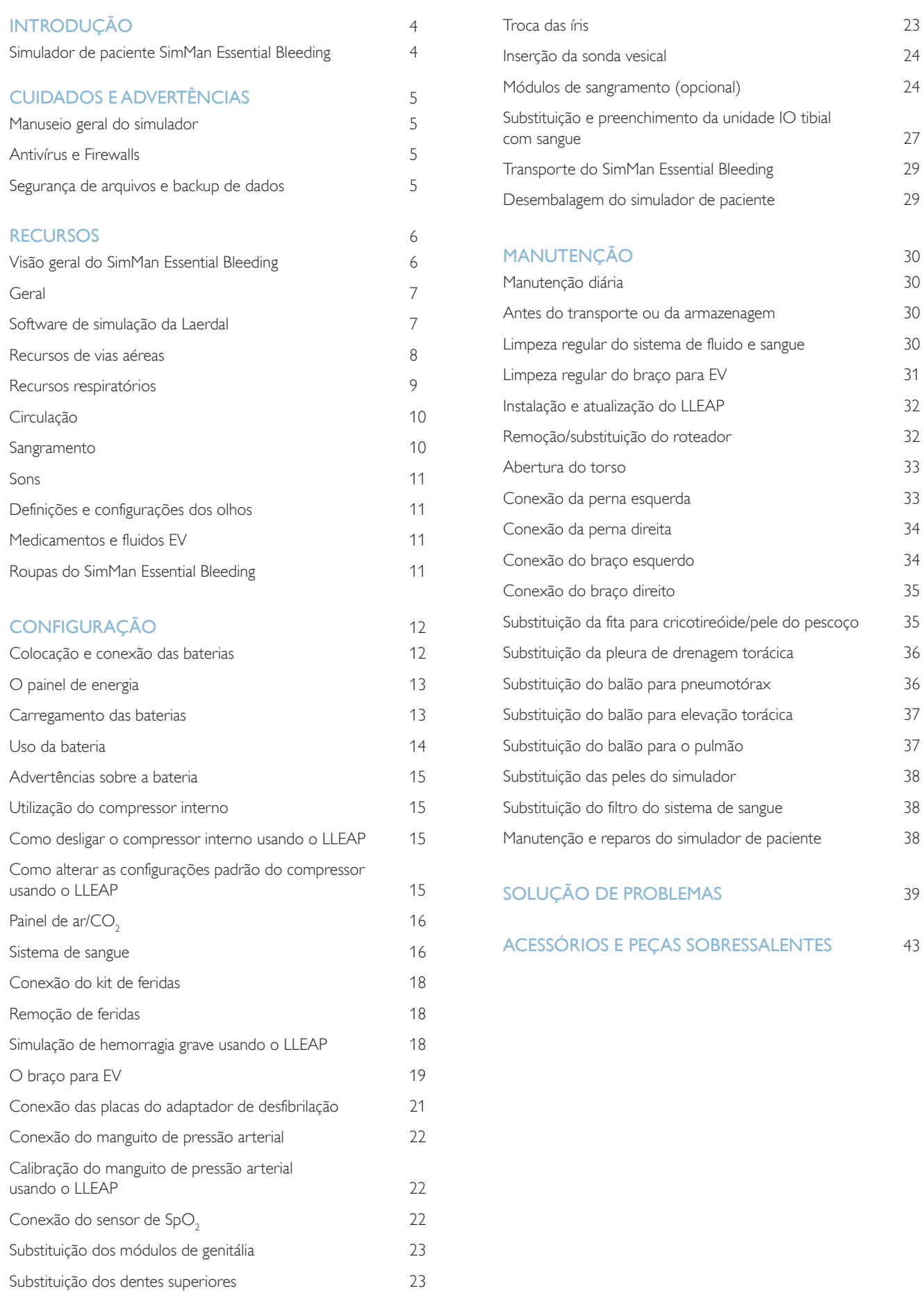

pulmão 37

3

## Simulador de paciente SimMan Essential Bleeding

### Para simulação clínica

O SimMan Essential Bleeding é um simulador de paciente que facilita o treinamento de Suporte Básico e Avançado de Vida. Usando esse simulador, o instrutor pode avaliar, de forma eficiente, as habilidades dos alunos individualmente e em equipe, com base em situações clínicas realistas.

O SimMan Essential Bleeding possibilita a observação e o reconhecimento da maioria dos sinais vitais. Isso é feito por meio da interação direta com o simulador de paciente e a observação do status do simulador, que também pode ser exibido no PC do monitor do paciente (opcional).

#### Os recursos do simulador SimMan Essential Bleeding incluem:

- Uma via aérea avançada configurável, permitindo a simulação de casos de manejo de vias aéreas difíceis.
- Olhos com pupilas intercambiáveis e função ajustável de piscar os olhos.
- Foco na RCP de qualidade (QCPR): medição e feedback de acordo com as Diretrizes de 2015.
- Acesso vascular (intraósseo) pela tíbia esquerda.
- Bexiga urinária interna que pode ser preenchida com fluido para simular a urina.
- Os módulos de hemorragia e ferida são alimentados por um reservatório interno de sangue. Uma unidade externa de preenchimento de sangue pode ser conectada para casos de hemorragia prolongada.
- Controle da simulação automática baseado em casos de paciente pré-programados e validados.

### Os principais componentes do SimMan Essential Bleeding

O SimMan Essential Bleeding é um simulador de paciente adulto de tamanho real, sem fio, com bateria de alimentação interna, compressor de ar e reservatórios de fluidos internos. As intervenções dos alunos são gravadas pelo sistema no registro da sessão e usadas posteriormente para debriefing.

O PC do instrutor controla a simulação. Com o fone de ouvido com microfone, o instrutor pode simular a comunicação interativa por voz entre o paciente e o aluno.

Os softwares disponíveis para uso com o simulador incluem o LLEAP, para controle de cenários, o SimDesigner, para criação e edição de cenários, o SimView Server ou SessionViewer, para sessões de debriefing de simulação com captura de vídeo, e o aplicativo Patient Monitor.

### Comunicação WLAN

A comunicação entre o simulador de paciente SimMan Essential Bleeding e os PCs é baseada em comunicação WLAN. O simulador de paciente e os PCs também podem ser conectados a uma rede LAN com fio, sendo a WLAN desativada.

## Manuseio geral do simulador

O simulador de paciente SimMan Essential Bleeding deve ser operado somente por pessoal treinado. Trate o simulador de paciente como trataria um paciente real.

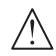

*Advertência: Não forneça respiração artificial ao simulador de paciente com ar rico em oxigênio ou gases inflamáveis.*

- − Não deixe que os fluidos molhem o Simulador de Paciente ou entrem nele (exceto conforme instruído no Guia do Usuário), pois isso pode danificar o simulador e os seus componentes.
- Não introduza ar umidificado no sistema durante a ventilação.
- Nunca realize respiração artificial boca a boca ou boca-nariz no simulador de paciente. As vias aéreas do simulador de paciente não são projetadas para limpeza e desinfecção.
- Não use o simulador de paciente, se os tubos e cabos internos estiverem desconectados.
- Nunca utilize o simulador de paciente ao ar livre, em presença de água, pois isso pode representar um risco de choque ou dano ao simulador.
- − Nunca utilize o simulador de paciente em temperaturas acima de 40 °C (104 °F), pois isso pode causar o superaquecimento e o desligamento do sistema.
- Nunca utilize o simulador de paciente em temperaturas abaixo de 4 °C (39 °F), pois isso pode danificar o sistema de fluidos.
- − O simulador de paciente nunca deve ser guardado em temperaturas abaixo de -15 °C (5 °F).
- − O simulador de paciente será desligado automaticamente, se a temperatura da bateria exceder 60 °C (140 °F).
- Usar um desfibrilador em temperaturas acima de 35 °C (95 °F) pode causar o superaquecimento e encerramento do sistema.

*Advertência: evite riscos de esmagamento - não remova as buchas de proteção das articulações do simulador de paciente, nem use-o sem as peles externas.*

*Advertência: evite as pontas afiadas no simulador de paciente, para prevenir ferimentos.*

#### Não utilize o simulador de paciente SimMan Essential Bleeding se:

- Os membros não estiverem conectados ao torso.
- As peles estiverem rasgadas ou não estiverem presas adequadamente.
- Os cabos ou conectores internos e externos estiverem danificados.
- Houver um vazamento de fluido dentro do torso do simulador de paciente.
- − Houver ruídos fora do comum, indicando vazamento de ar ou dano mecânico.
- Houver sinais de mau funcionamento do sistema elétrico, como falta de reação do simulador ou odor ou fumaça fora do comum.

#### Higiene

- Para preservar as peles do simulador de paciente, lave as mãos antes do uso e coloque o simulador sobre uma superfície limpa.
- Use luvas, conforme necessário, durante os cenários de simulação.
- Depois de usar o sistema de fluido e sangue, siga as instruções de limpeza (consulte *Manutenção*).
- Após usar o kit de feridas doSimMan Essential Bleeding, remova os resíduos de cola da pele do simulador com lenços umedecidos para manequim.
- Use somente o lubrificante de vias aéreas da Laerdal para lubrificar as vias aéreas do simulador de paciente. Não aplique lubrificante de vias aéreas dentro do simulador de paciente. Lubrifique somente as ferramentas.

#### Prevenção de manchas na pele do simulador de paciente

Evite usar luvas plásticas coloridas, pois elas podem manchar a pele do simulador de paciente.

Não use canetas nem hidrocores, acetona, iodo ou outros medicamentos que causem manchas próximos ao simulador de paciente. Tenha cuidado para não colocar o simulador de paciente sobre jornal ou papel colorido. Qualquer mancha pode ser permanente.

### Transporte e armazenagem

O SimMan Essential Bleeding é pesado. Certifique-se de que o simulador de paciente esteja bem preso durante o transporte, para evitar ferimentos em pessoas ou danos ao produto.

## Antivírus e firewalls

O simulador de paciente SimMan Essential Bleeding e os PCs não são fornecidos com programas antivírus. *O firewall do Windows* é ativado por padrão. É responsabilidade do cliente proteger os componentes do sistema de simulação contra o acesso não autorizado.

O simulador de paciente retornará às configurações de fábrica sempre que for desligado.

O cliente deve instalar todas as atualizações do Windows recomendadas pela Microsoft. Medidas de segurança gerais devem ser tomadas antes de navegar na Internet.

É recomendável que os PCs do SimMan Essential Bleeding sejam usados somente como controladores do simulador de paciente. O download de outros programas de software nessas máquinas pode introduzir erros inesperados.

## Segurança de arquivos e backup de dados

O cliente é responsável pela segurança dos arquivos e rotinas de backup de todos os dados da sessão de simulação. Todo uso e armazenamento de dados da sessão de simulação deve cumprir as regras, normas ou leis locais, sendo de total responsabilidade do cliente.

## **RECURSOS**

## Visão geral do SimMan Essential Bleeding

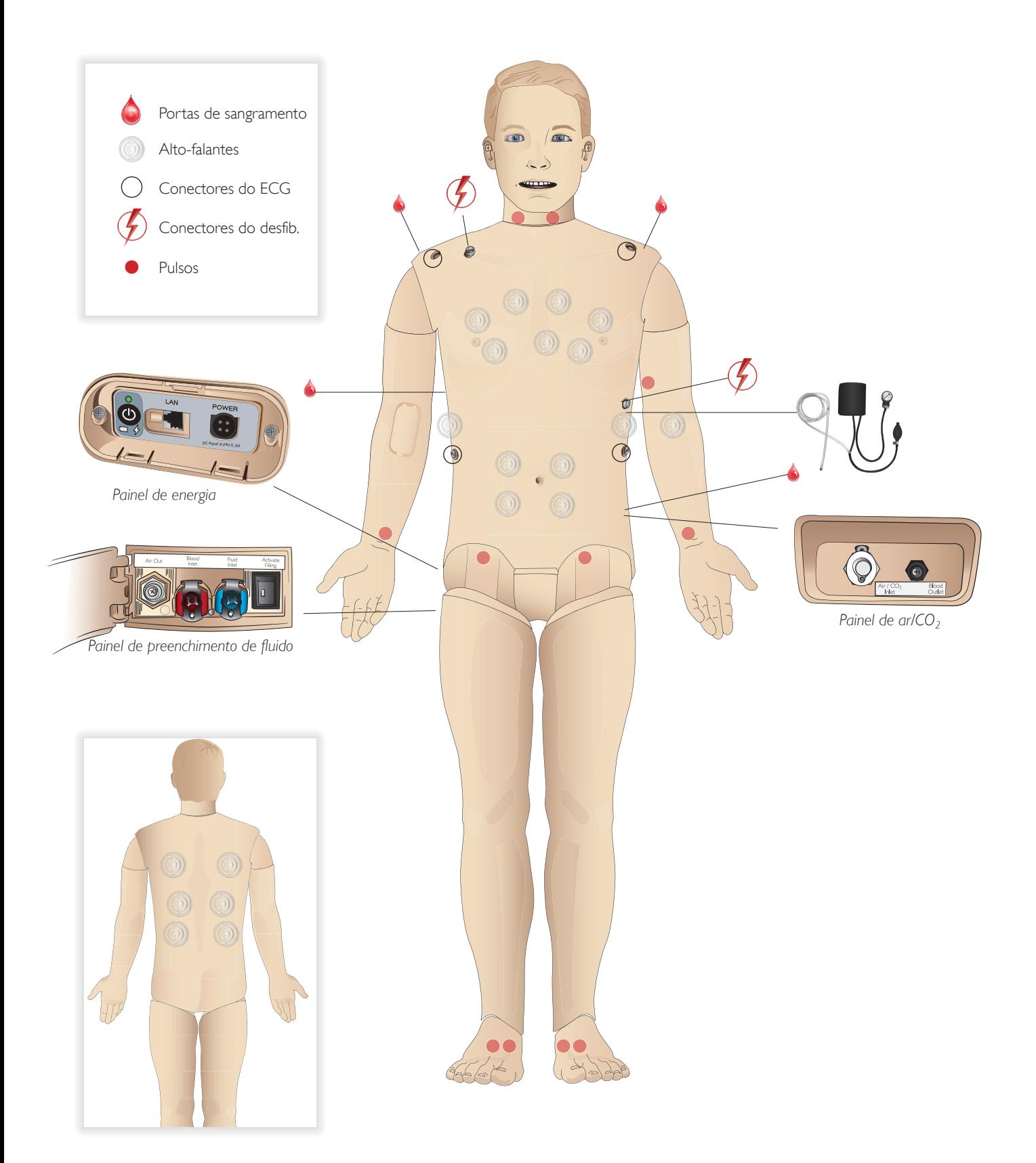

## Geral

### Principais características anatômicas

Dimensões (apenas do simulador de paciente): 1.800 mm (c) x 550 mm (l) - tórax (5.90 pés x 1,80 pés) Peso (simulador de paciente somente): 38,5 kg (85 lbs) Peso (com roupas): 40 kg (88 lbs) Corpo masculino padrão com placas de genitália intercambiáveis

### Principais características configuráveis Genitália

O simulador de paciente é fornecido com uma placa de genitália neutra como padrão. A placa pode ser substituída por um módulo masculino ou feminino, ambos incluídos com o sistema SimMan Essential Bleeding. Consulte a seção *Substituição dos módulos de*  genitália.

#### Dentes

O simulador de paciente é fornecido com um conjunto de dentes macios como padrão. Ele pode ser substituído por um conjunto de dentes rígidos, incluído com o sistema SimMan Essential Bleeding. *Consulte a seção* Substituição dos dentes superiores*.*

#### Módulos de trauma/membros

Perna esquerda - módulo de amputação e hemorragia (acessório opcional).

Braço esquerdo - módulo de amputação e hemorragia (acessório opcional).

O kit de adaptação de braço do SimMan Essential Bleeding é usado para conectar os módulos de trauma.

Entre em contato com seu representante local da Laerdal para solicitar informações sobre outros módulos de trauma compatíveis com o SimMan Essential Bleeding.

### Mobilidade das articulações

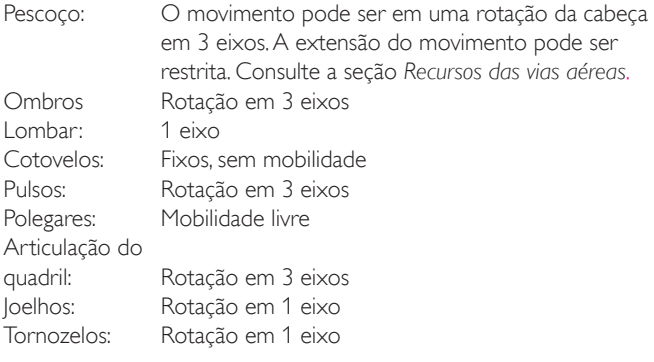

*Nota: não remova as buchas de proteção do ombro ou da região lombar. Elas existem para evitar que sua pele e dedos sejam esmagados.*

## Software de simulação da Laerdal

Para executar uma simulação, o LLEAP (Laerdal Learning Application) deve ser iniciado no Laerdal Simulation Home, no PC do instrutor.

### Laerdal Simulation Home

Laerdal Simulation Home é um aplicativo a partir do qual o LLEAP e outros programas da Laerdal relacionados à simulação de paciente podem ser encontrados e iniciados. Os arquivos de ajuda também podem ser abertos neste local. Laerdal Simulation Home está localizado na pasta Laerdal Medical, no menu Iniciar do Windows.

O software usado em uma sessão de simulação é composto pelos seguintes aplicativos:

- LLEAP (Laerdal Learning Application)
- Voice Conference Application
- Patient Monitor
- SimView Server ou Session Viewer

Além disso, o SimDesigner e outros aplicativos também são usados para a criação e a preparação de uma simulação.

### **LLEAP**

O LLEAP é o aplicativo do instrutor, a partir do qual a sessão de simulação é executada, controlada e monitorada. O LLEAP pode ser operado em modo automático ou manual. O modo automático é usado para cenários pré-programados e o modo manual fornece ao instrutor total controle manual da sessão de simulação. A execução de simulações no modo manual requer algum conhecimento médico para criar simulações clinicamente plausíveis.

## Voice Conference Application (VCA)

Com o software VCA, o instrutor pode se comunicar por meio do simulador durante a sessão. O VCA também pode ser usado para a comunicação com outros instrutores em uma rede e para criar canais separados, nos quais somente os membros podem se comunicar.

### Patient Monitor

O aplicativo Patient Monitor simula um monitor de paciente típico de hospital. Ele é o console do aluno e pode ser configurado e controlado pelo instrutor, bem como pelo aluno, por meio de menus de toque na tela.

### Session Viewer e SimView Server

O Session Viewer e o SimView Server são aplicativos que gravam vídeo e capturas da tela do monitor de paciente, além de fornecer uma interface para o debriefing da sessão. Após o término de uma sessão, os arquivos de registro gerados no LLEAP são transferidos e sincronizados com os arquivos de vídeo do Session Viewer ou SimView Server para o debriefing.

Geralmente, o Session Viewer é executado localmente, no mesmo computador usado para o LLEAP, e o SimView Server é executado em um servidor dedicado na rede local. Durante a primeira inicialização do LLEAP, você é solicitado a selecionar um sistema de debriefing disponível no seu computador ou em uma rede local. Isso poderá ser alterado mais tarde.

### Outros aplicativos

Há outros programas que são usados em conjunto com as sessões de simulação, como, por exemplo, o License Manager, para lidar com as licenças de programa, e o Simulator Firmware & Network Wizard, para atualizar o firmware dos simuladores ou solucionar problemas de rede.

### **SimDesigner**

Com o aplicativo SimDesigner, você pode configurar os seus próprios cenários pré-programados. Ele também pode ser usado para analisar e imprimir uma representação gráfica de um cenário.

O SimDesigner deve ser instalado para possibilitar a conversão de arquivos do aplicativo do instrutor antigo em formatos de arquivo compatíveis com o LLEAP.

Para obter uma visão geral completa de todos os aplicativos e seus arquivos de ajuda, abra a página inicial do LLEAP.

#### Downloads da web

Visite www.laerdal.com/download para fazer o download do guia do usuário e do software mais recentes.

## Recursos de vias aéreas

As vias aéreas são modeladas anatomicamente até os brônquios.

#### As vias aéreas podem ser manipuladas por um aluno:

- Inclinação da cabeça/elevação do queixo
- − Manobra de elevação e tração da mandíbula com mandíbula articulada
- Pressão e manipulação cricoide
- Sucção (oral e nasofaríngea)

Se o recurso de língua para trás for ativado, será necessário inclinar a cabeça para abrir as vias aéreas para ventilação manual. O simulador de paciente pode ser ventilado pelos métodos normal e emergencial:

- Ventilação manual
- Intubação orotraqueal
- Intubação nasotraqueal
- Intubação transtraqueal

Antes de usar acessórios para as vias aéreas, aplique uma pequena quantidade do lubrificante de vias aéreas da Laerdal no equipamento. Não aplique lubrificante diretamente nas vias aéreas.

#### Os seguintes equipamentos ou métodos são apropriados para uso nas vias aéreas do simulador de paciente:

- − Vias aéreas com máscara laríngea: as vias aéreas foram projetadas para uso com tamanho 4, mas o tamanho 5 também pode vedar corretamente.
- Intubação com tubo endotraqueal; o tamanho ID 7,5 8,5 é adequado, mas o uso de tamanhos menores reduz o desgaste das vias aéreas do simulador de paciente.

O uso de um fio guia maleável é recomendado - certifique-se de que ele não se estenda além do tubo ET.

#### Estilos recomendados:

- − i-Gel
- Intubação por fibra óptica
- − Combitube (o tamanho pequeno adulto é adequado)
- Intubação retrógrada
- Cricotirotomia por agulha
- Cricotirotomia cirúrgica

#### As seguintes características do simulador de paciente indicam posicionamento incorreto do tubo:

- Intubação no lobo direito elevação torácica unilateral
- Distensão estomacal
- − Falta de sons torácicos, expiração de CO2 (consulte a *seção Recursos respiratórios*)

#### Recursos configuráveis das vias áreas

Os recursos do simulador de paciente podem ser configurados para apresentar diversos cenários das vias aéreas:

- As vias aéreas podem ser ocluídas de forma automática ou manual. Há dois tipos de configuração de resistência das vias aéreas: ligada/desligada (On/Off)
- Edema de língua- vários níveis
- Edema faríngeo
- Laringoespasmo
- Rigidez cervical
- − Trismo
- Dentes os dentes superiores macios podem ser substituídos por um conjunto de dentes rígidos, para aumentar o realismo durante a prática de intubações.

#### Durante a simulação, as seguintes condições podem ser definidas:

- Não pode intubar/pode ventilar
- Não pode intubar/não pode ventilar

#### As seguintes informações são registradas automaticamente na sessão de simulação do SimMan Essential Bleeding:

- Detecção da posição apropriada da cabeça.
- Manobra de elevação e tração da mandíbula
- Descompressão do pneumotórax
- − Ventilações
- Distensão estomacal
- *Nota: no LLEAP, o status das vias aéreas e da respiração do*   $\equiv$ *simulador atual é exibido em uma janela. É possível alterar as configurações da resistência pulmonar. Consulte a Ajuda do LLEAP para obter mais informações.*

## Recursos respiratórios

O SimMan Essential Bleeding pode simular a respiração espontânea:

- Expansão torácica bilateral e unilateral
- Há duas configurações de resistência das vias aéreas: ligada/desligada (on - off)
- Sons respiratórios normais e anormais
- 5 pontos de auscultação anteriores e 6 pontos de auscultação posteriores
- Sons respiratórios unilaterais, bilaterais e lobares
- Saturação de oxigênio e pletismografia
- − Expiração de CO<sub>2</sub> para uso com detectores de CO<sub>2</sub> de outros fabricantes ao final da expiração (requer conexão de um reservatório externo de CO $_{2}$ )

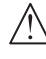

*Advertência: não ventile o simulador de paciente com ar rico em oxigênio ou gases inflamáveis.*

*Cuidado: não ventile os pulmões do simulador de paciente usando ar umidificado.*

## Recursos do Patient Monitor - Respiração

- SpO<sub>2</sub>
- Frequência respiratória das vias aéreas (awRR)
- $\text{CO}_2$  ao final da expiração (etCO<sub>2</sub>)
- $-$  O<sub>2</sub> ao final da expiração (etO<sub>2</sub>)
- $inO<sub>2</sub>$
- pH

#### Especificações pulmonares

- − Volume corrente máx.: 1,2 litros
- − O volume corrente máx. registrado no LLEAP é de 900 mL. Todos os volumes acima de 900 mL serão registrados como 900 mL.
- − Pressão máx. das vias aéreas: 80 cm H<sub>2</sub>O
- − A insuflação simulada do estômago começa com aproximadamente 40 cm  $H_{2}$ O de pressão das vias aéreas.

*Nota: os pulmões não devem ser usados com válvulas PEEP.*

### Pneumotórax

Pneumotórax hipertensivo com descompressão por agulha pode ser realizado na linha clavicular média bilateral, 2o. espaço intercostal. O balão para pneumotórax pode ser perfurado +/-10 vezes; a pressão dentro do balão cairá após repetidas perfurações.

Uma agulha de calibre 22 (ou menor) é recomendada para a descompressão do tórax. Usar uma agulha de calibre menor aumenta a longevidade da pele e do balão do tórax.

Entretanto, um calibre muito pequeno impede a detecção automática do evento de descompressão no modelo de simulação.

### Inserção do tubo torácico

É possível simular a inserção do tubo torácico. A exploração e o corte podem ser realizados na linha axilar média esquerda ou direita no 4o. e 5o. espaços intercostais.

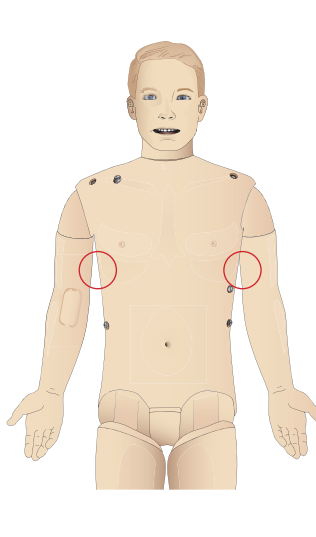

Configuração

onfiguração

Acessórios e peças sobressalentes

Acessórios e peças<br>sobressalentes

## Circulação

#### Recursos cardíacos

- Biblioteca extensa de ECG, pulsos de 0-220.
- Sons cardíacos para cada ponto anterior
- − Monitoramento do ritmo do ECG (ECG com 4 conectores, 3 derivações)
- Visor do ECG de 12 derivações
- **Estímulo**
- Desfibrilação e cardioversão usando desfibriladores ativos

#### Desfibrilação

- − Com desfibriladores ativos; o modelo de forma de onda e nível de energia é registrado pelo simulador de paciente.
- Os níveis de energia e número de choques necessários para conversão automática são definidos em cada caso de paciente simulado.

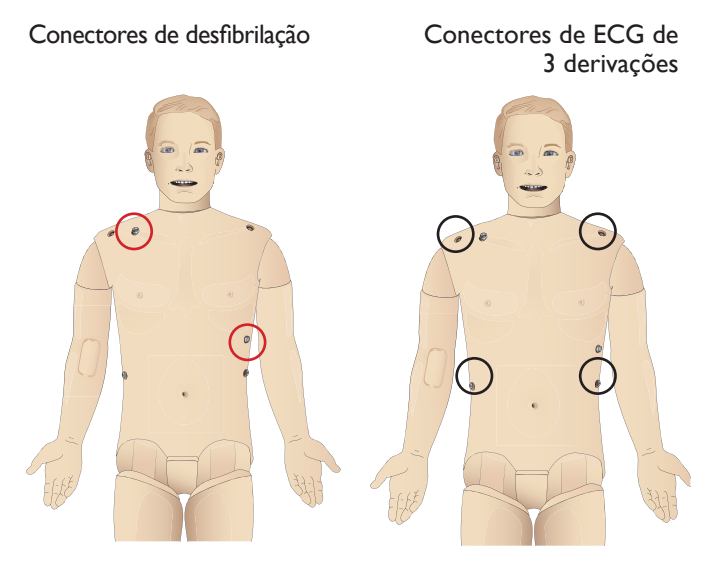

### Recursos circulatórios

- PA medida manualmente por auscultação dos sons de Korotkoff
- Pulsos carotídeo, braquial, radial, femoral, pedioso e tibial posterior sincronizados com ECG
- Intensidade de pulso variável com PA
- Os pulsos são sincronizados com o ECG quando o instrutor define a intensidade do pulso manualmente
- − A palpação do pulso é detectada e registrada

### RCP

- − Em conformidade com as Diretrizes de 2015
- As compressões geram pulsos palpáveis, forma de onda de pressão arterial e artefatos de ECG
- Profundidade e resistência da compressão realistas
- Detecção da profundidade, liberação e frequência das compressões
- Exibição em tempo real da qualidade da RCP no PC do instrutor
- *Advertência: não use máquinas de compressão torácica automáticas no simulador de paciente.*

### Recursos do Patient Monitor - Circulação

- ECG (12 derivações) e frequência cardíaca (FC)
- Pulso
- **PANI**
- PAS
- PAP
- $D.C.$

### Recursos do Patient Monitor - Temperaturas

- − TPeri
- − TSang
- *Nota: diversas configurações podem ser feitas na janela Circulação e fluidos no LLEAP. Consulte a Ajuda do LLEAP para obter mais informações.*

## Sangramento

Para que o simulador de paciente possa sangrar de forma realista, ele conta com reservatórios internos para sangue simulado. Consulte a seção *Configuração*.

As quatro portas de sangramento e fluxo sanguíneo podem ser ajustadas de modo independente no LLEAP:

- Portas de sangramento superiores/inferiores
- Venoso/Arterial
- Funciona com diferentes módulos de feridas e kits de simulação

#### Tratamento do sangramento:

- − Curativo
- Ponto de pressão
- Torniquete
- Pinças cirúrgicas

#### Acesso vascular:

- − Acesso EV (braço direito)
- − Acesso intraósseo (tíbia)

#### Consumíveis e peças sobressalentes:

- Sangue artificial da Laerdal
- Unidades de preenchimento
- Módulos de ferida
- Braço/perna de trauma para substituição.
- *Nota: diversas configurações podem ser feitas na janela Circulação e fluidos no LLEAP. Consulte a Ajuda do LLEAP para obter mais informações.*

## RECURSOS

## Sons

Podem ser usados dois tipos de sons em um cenário:

- Sons corporais
- Sons vocais

Os sons podem ser acionados por um cenário ou controlados pelo instrutor.

#### Sons corporais

Os sons corporais são sons simulados do corpo humano, como sons cardíacos, pulmonares e intestinais. Os sons são incorporados e gerados no simulador de paciente e transferidos por meio de alto-falantes integrados.

#### Sons vocais

Os sons vocais são sons vindos da orofaringe, como tosse, gemido e choro, bem como palavras faladas. Os sons são integrados no LLEAP.

Além disso, o instrutor pode comunicar-se usando um microfone e a voz é transferida para o simulador de paciente pelo VCA.

*Nota: várias configurações de sons podem ser feitas no LLEAP. Consulte a Ajuda do LLEAP para obter mais informações.*

## Definições e configurações dos olhos

A pontuação da Escala de coma de Glasgow calculada para o caso do paciente é exibida no LLEAP. As seguintes fontes de informações ajudam o aluno a avaliar o estado de deficiência:

### Olhos

- Piscar os olhos
- Pálpebras: abertas, fechadas ou parcialmente abertas
- As pálpebras podem ser abertas para exame pelo aluno
- Conjunto de pupilas intercambiáveis disponível

*Nota: várias configurações da circulação e fluidos podem ser feitas no LLEAP. Consulte a Ajuda do LLEAP para obter mais informações.*

## Medicamentos e fluidos EV

Os medicamentos e as concentrações dos medicamentos podem ser registrados manualmente pelo instrutor no LLEAP.

### Recursos do Patient Monitor - Medicamentos:

- Taxa da sequência de quatro estímulos (SQE)
- $-$  in N<sub>2</sub>O, et N<sub>2</sub>O
- Agentes anestésicos
- Resultados laboratoriais

#### Itens substituíveis pelo usuário, peças sobressalentes:

- Placa intramuscular
- Placa IO tibial

### Pontos de acesso vascular (EV e IO)

O acesso intraósseo com inserção de agulha é possível na tíbia esquerda. As placas IO podem ser perfuradas inúmeras vezes antes de serem substituídas.

Para substituir os módulos IO, consulte a seção *Configuração da simulação*.

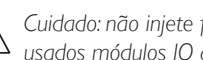

 *Cuidado: não injete fluidos nessas placas, a menos que sejam usados módulos IO aprovados com saídas de fluido.*

### Injeção intramuscular (IM)

Use a placa localizada sob a pele do torso, na nádega direita, para treinamento de injeção intramuscular.

## Roupas do SimMan Essential Bleeding

Incluído com o simulador de paciente:

- Camisa, com zíperes laterais
- Calça, com zíperes laterais em todo o comprimento
- − Cueca
- − Cinto

*Nota: para obter as instruções de lavagem, consulte as etiquetas.*

### Remoção simulada das roupas

Para simular o corte com tesoura: abra os zíperes em todo o comprimento das costuras dos dois lados.

## **CONFIGURAÇÃO**

## Colocação e conexão das baterias

Abra o torso, conforme descrito nas etapas 1 - 4, *Abertura do torso*. Para remover as baterias, siga o mesmo procedimento, na ordem contrária.

1 Solte o grampo da bateria abrindo os ganchos em um dos lados.

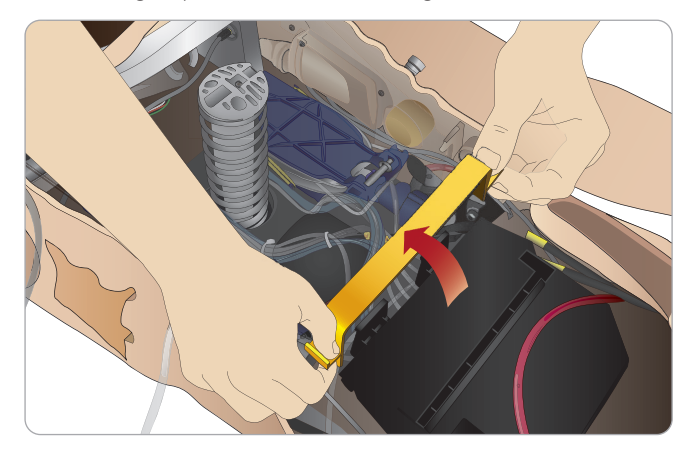

2 Ponha as duas baterias na bandeja de bateria.

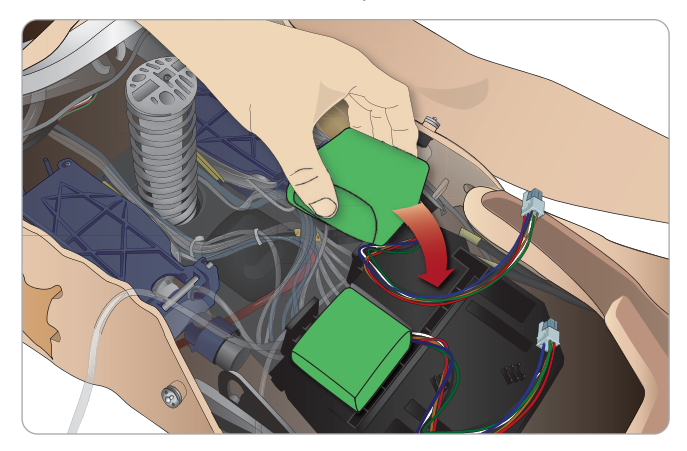

3 Encaixe o grampo novamente sobre as baterias.

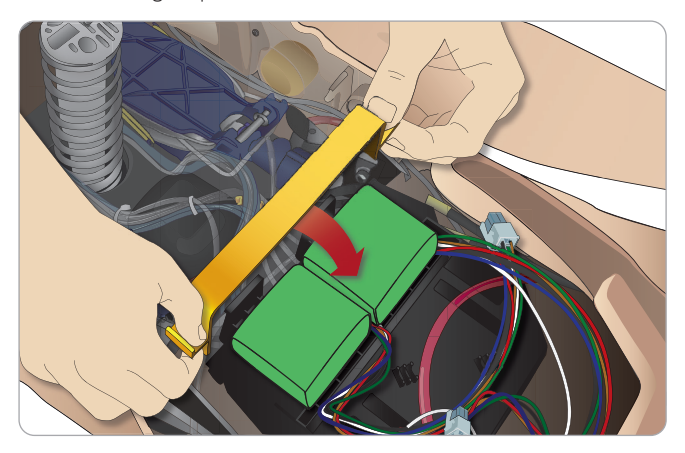

4 Conecte os cabos correspondentes das baterias ao torso.

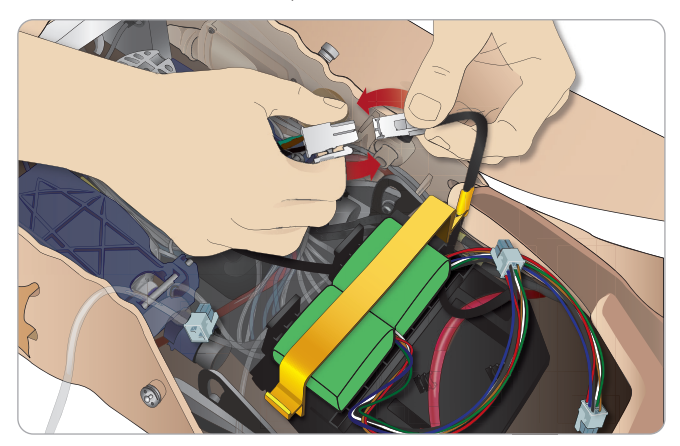

Após conectar as baterias, conecte o simulador de paciente à fonte de alimentação externa (12 V a 24 V), com o sistema DESLIGADO.

As baterias serão carregadas, se o simulador de paciente estiver LIGADO e conectado a uma fonte de alimentação externa de 20V a 24 V.

#### Bateria - Descrições dos cabos e tubos

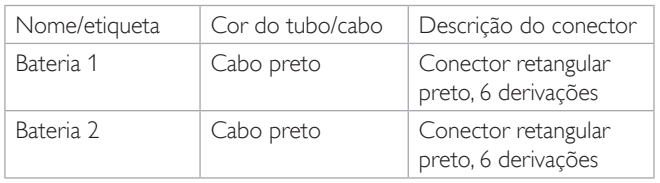

## O painel de energia

O painel de energia está localizado no lado direito do simulador de paciente, sob a aba solta da pele. Levante a aba da pele e remova a tampa de proteção.

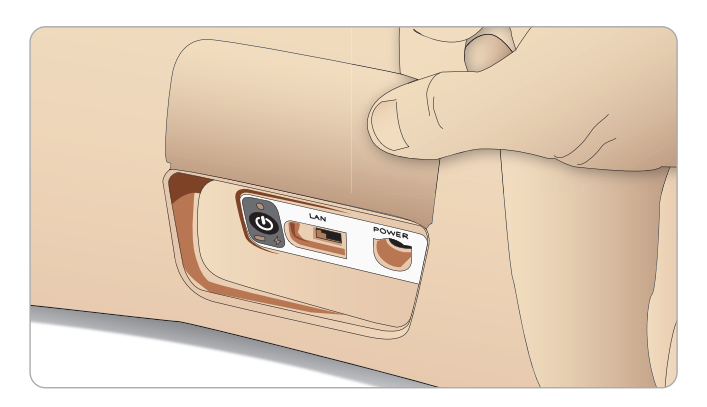

Para garantir acesso fácil, use as roupas com zíper fornecidas com o simulador de paciente SimMan Essential Bleeding.

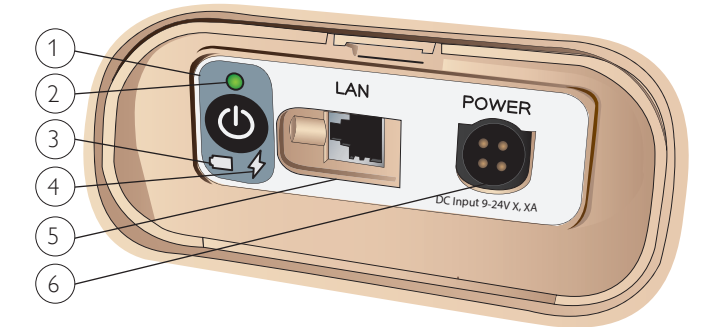

### Visão geral do painel de energia

- 1 Botão ligar/desligar
- 2 Indicador de status de energia
- 3 Indicador de status de bateria
- 4 Indicador de status de carregamento
- 5 Conector de cabo da rede LAN
- 6 Conector de fonte de alimentação externa

#### Cor da luz indicadora Status de energia Status da bateria Status do carregamento Vermelho | Economia de energia\* 0% - 20% Não está carregando\*\* Amarelo Iniciar 20% - 70% Carregando Verde | Executando | 70% - 100% | Carga quase completa\*\*\* Nenhuma luz Desligado Desligado Sem carga\*\*\*\*

### Descrição do indicador de status de energia

\*\* Uma ou as duas baterias não estão presentes, ficaram superaquecidas, foram danificadas ou não puderam ser carregadas. \*\*\* Não é recomendado carregar as baterias por muito tempo. \*\*\*\* Não há entrada de energia, as baterias estão carregadas. *A economia de energia é ativada sempre que o simulador de paciente é pausado.*

## Carregamento das baterias

### Dentro do simulador de paciente

1 Conecte o simulador de paciente à fonte de alimentação externa com um cabo e plugue de alimentação de acordo com as especificações locais.

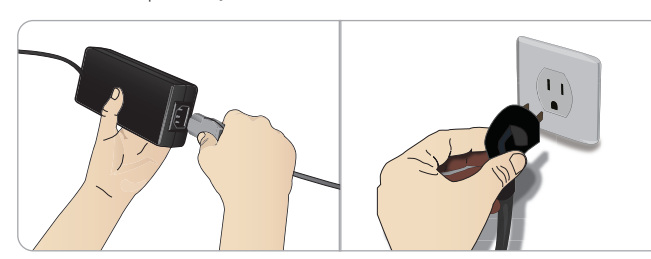

2 Ligue a fonte de alimentação a uma tomada e conecte o cabo à entrada de alimentação no painel de energia do simulador de paciente.

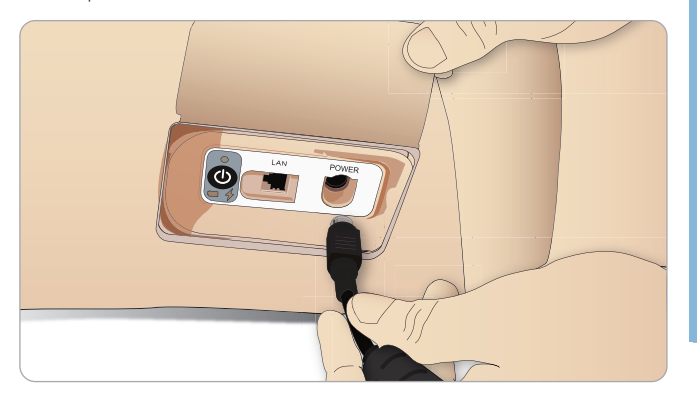

3 Pressione o botão ligar/desligar para ligar o simulador.

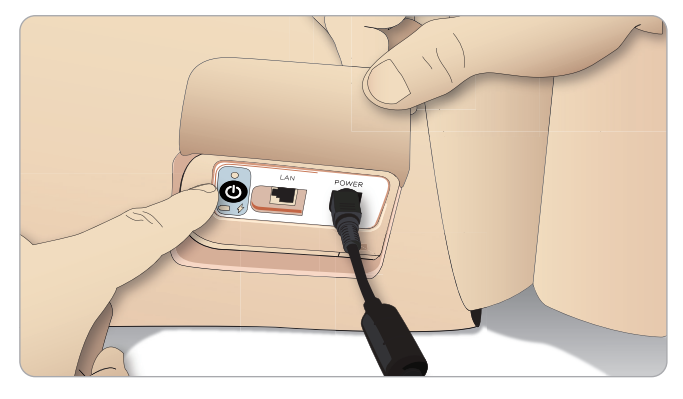

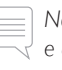

*Nota: durante a inicialização, os olhos do simulador piscarão e a luz indicadora de status de energia ficará amarela.* 

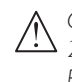

*Cuidado: após o simulador de paciente ser desligado, aguarde 20 segundos para reiniciá-lo. Caso contrário, o Simulador de Paciente poderá não funcionar corretamente.*

<sup>\*</sup> Luz piscando

### Carregamento externo de bateria

O carregador de bateria é fornecido com 5 plugues internacionais. Conecte o plugue apropriado ao carregador:

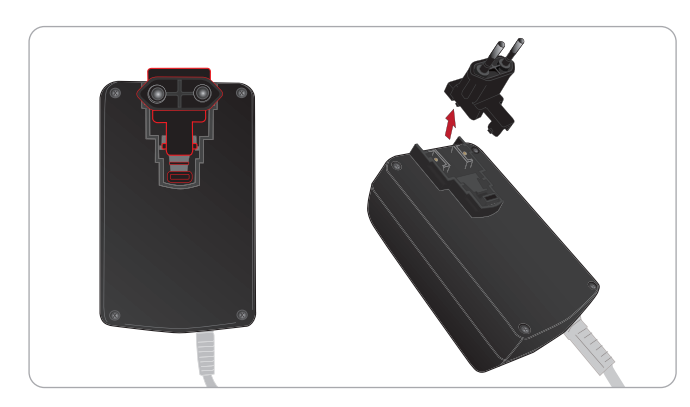

1 Conecte o carregador a uma tomada elétrica e conecte a bateria do simulador ao carregador.

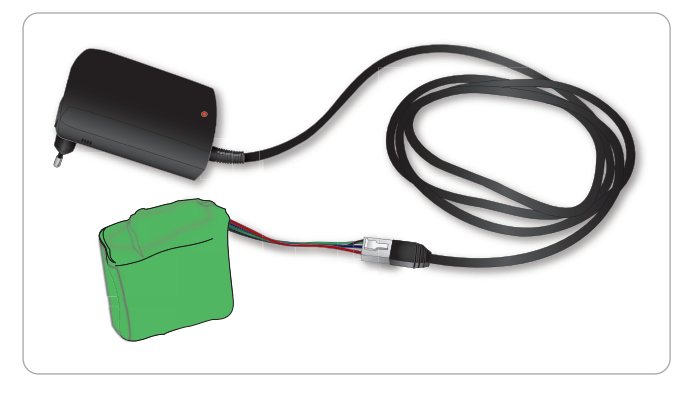

- 2 A luz indicadora no carregador de bateria mostra o status de carregamento.
- 3 O tempo de carregamento da bateria é de aproximadamente 3 horas.

O carregador externo deve ser usado somente com as baterias do SimMan Essential Bleeding.

### Código de luzes  $\vert$  Cor da luz  $\vert$  Característica Em espera Amarelo Constante Pré-carregamento Amarelo Piscando normal Carregamento rápido | Verde | Rápido Manter Verde Piscando normal Pronto Verde Constante Aguardar Intermitente Intermitente Erro Amarelo Rápido

### Luz do carregador mostrando sinal de bateria

## Uso da bateria

- Sempre use duas baterias do SimMan Essential Bleeding para alimentar o simulador de paciente.
- Verifique se as baterias estão conectadas corretamente.
- Carregue as baterias regularmente.
- − Verifique o status da bateria observando os LEDs no painel de energia do simulador de paciente.
- Carregue as duas baterias antes que a carga caia abaixo de 15% ou se a luz indicadora de bateria estiver vermelha. Isso pode ser monitorado na janela de status técnico, no PC do instrutor.
- O simulador de paciente será desligado automaticamente se: a temperatura da bateria estiver acima de 60 °C (140 °F) ou a carga restante cair abaixo de 6% em uma das duas baterias.

### Visualização do status da bateria no LLEAP

Verifique o indicador de energia na janela Status do simulador, no LLEAP, de acordo com as instruções na Ajuda do LLEAP.

#### Carregamento das baterias durante uma sessão de simulação:

- 1 Pressione <Pausar sessão> no PC do instrutor. Acesse as baterias, conforme descrito em *Colocação e conexão das baterias.*
- 2 Substitua uma bateria por vez, para evitar a perda dos dados da simulação.

#### Transporte e armazenagem

- − Nunca guarde baterias completamente carregadas por mais de um mês.
- Nunca guarde as baterias dentro do simulador de paciente.
- Guarde as baterias em um refrigerador, ou seja, a uma temperatura de 0 °C - 4 °C (32 °F - 40 °F).
- As duas baterias podem ser mantidas no simulador durante transporte aéreo.
- Quando for transportar baterias sobressalentes, entre em contato com a companhia aérea ou a empresa transportadora, para obter informações sobre as normas mais recentes.

### Manutenção da bateria

- − Aproximadamente a cada 30 ciclos de carregamento, descarregue a bateria completamente antes de recarregá-la. Para descarregar as baterias, deixe o simulador ligado com as duas baterias, até o desligamento automático.
- Vida útil esperada da bateria: 200 ciclos de carregamento.
- Substitua-as somente por baterias do SimMan Essential Bleeding da Laerdal.

## Advertências sobre a bateria

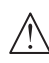

*Advertência: não deixe o simulador ligado por mais de* 1 *minuto usando somente uma bateria.*

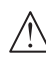

*Advertência: se as duas baterias forem removidas com a simulação pausada, o simulador será desligado e os dados da simulação serão perdidos.*

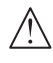

*Advertência: descarte as baterias de acordo com as normas locais.* 

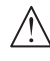

*Advertência: o carregador de bateria externo deve ser usado somente em ambientes internos.*

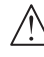

*Advertência: as baterias devem ser carregadas a temperaturas variando de 0 °C - 40 °C (32 °F -* 104 *°F).*

*Advertência: colocar e conectar incorretamente as baterias, provocar curto-circuito ou exposição a fluidos representam risco de explosão.*

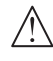

*Advertência: não use de forma indevida, não desmonte nem tente consertar a bateria.*

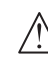

*Advertência: não use as baterias se elas estiverem visivelmente danificadas, com defeito ou parecerem estar vazando.*

*Advertência: tome extremo cuidado para evitar o contato com eletrólitos, com peças quentes ou que gerem fumaça. Nos casos citados anteriormente, desconecte e remova a bateria quando considerar seguro.*

## Utilização do compressor interno

Os movimentos torácicos, modos de vias aéreas e sistemas de fluidos do simulador de paciente SimMan Essential Bleeding são movidos a ar comprimido. A perna direita tem um compressor e um tanque com reservatórios separados para fluidos transparentes e de sangue simulado.

Para períodos prolongados ou uso parado, é recomendável conectar uma fonte externa de ar comprimido. Isso reduz o desgaste do compressor interno e amplia a duração da bateria do simulador de paciente.

Para obter instruções sobre como conectar um compressor externo e ajustar as configurações padrão do compressor, consulte a seção de Painel de ar/CO<sub>2</sub>

## Como desligar o compressor interno usando o LLEAP

Para desligar o compressor interno (para conservar as baterias do simulador e reduzir o desgaste), faça o seguinte:

- 1 No LLEAP, selecione o menu <Ferramentas>.
- 2 Em <Configuração do simulador>, clique em <Desligar o compressor interno>.

## Como alterar as configurações padrão do compressor usando o LLEAP

Altere as configurações padrão do compressor no Profile Editor.

- 1 Abra o Profile Editor, no menu <Ferramentas> no LLEAP*.*
- 2 Selecione a guia <Hardware do manequim> no Profile Editor.
- 3 Na opção de configuração do compressor, escolha <Padrão interno>, <Padrão externo> ou <Lembrar a última configuração>.

Recursos

ecursos

## Painel de  $ar/CO<sub>2</sub>$

O painel de ar/CO<sub>2</sub> está localizado no lado esquerdo do torso. Para acessar o painel, levante a aba da pele do simulador e remova a tampa de proteção. Conecte ar/CO $_{\rm 2}$  externo.

#### O painel de ar/CO $_{\textrm{\tiny{2}}}$  tem duas portas de conexão.

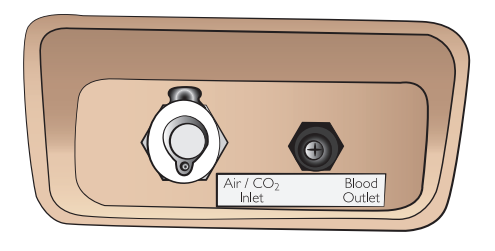

#### Conexão de fonte externa de ar e CO<sub>2</sub>

Um compressor interno está localizado na perna direita do simulador de paciente. É recomendável utilizar uma fonte externa de ar comprimido, sempre que o simulador de paciente ficar parado por períodos prolongados de uso.

Somente conecte CO $_{\textrm{\tiny{2}}}$  se o simulador de paciente precisar exalar  $\mathrm{CO}_2^{}$ a cada ventilação. O  $\mathrm{CO}_2^{}$  expirado pode ser detectado com um dispositivo de capnografia real. O simulador de paciente somente irá exalar CO $_{\tiny 2}$  quando um capnógrafo for registrado como estando conectado ao sistema.

- 1  $\,$  Conecte uma fonte de CO $_2^{}$  adequada a um painel regulador ou compressor externo da Laerdal.
- 2  $\,$  Conecte o tubo de duplo lúmen da Laerdal de ar/CO $_2$  no $\,$ compressor externo ou no painel regulador na entrada de ar/CO<sub>2</sub>. .

*Para obter mais informações sobre os compressores externos ou painéis reguladores compatíveis com o SimMan Essential Bleeding, entre em contato com o seu representante local da Laerdal.*

## Sistema de sangue e fluido

O simulador de paciente conta com dois reservatórios internos, um para sangue e um para fluidos/secreções. *O simulador de paciente* também é fornecido com duas unidades de preenchimento: uma *unidade de preenchimento de sangue*, para sangue, e uma *unidade de preenchimento de fluido*, para fluidos/secreções.

#### Painel de preenchimento na perna direita do SimMan Essential Bleeding

O painel de preenchimento da perna direita está localizado na parte superior da perna direita, próximo à pelve. O painel contém conectores para o preenchimento dos reservatórios de sangue e fluido.

 *Nota: certifique-se de que o simulador de paciente esteja ligado.*

#### Para encher o reservatório interno de fluido

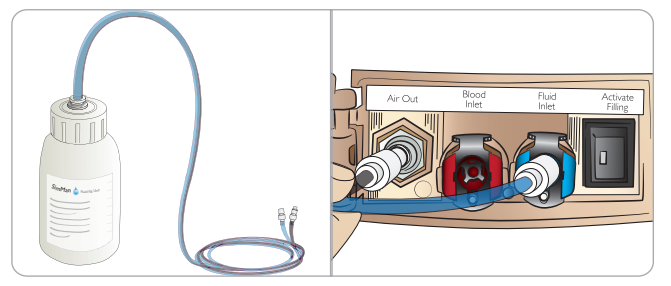

- 1 Abaixe a pele da perna direita, para expor o painel de preenchimento.
- 2 Conecte os tubos da unidade de preenchimento aos conectores de fluido e ar, no painel da perna direita.
- 3 Pressione o botão de preenchimento no painel. O botão acenderá e o fluido começará a ser transferido para o simulador de paciente.
- Quando o fluxo parar, desconecte a unidade de preenchimento.
- 5 Pressione o botão de preenchimento no painel. A luz apagará.

*Nota: desconecte os tubos do simulador de paciente antes de*   $\equiv$ *pressionar o botão de preenchimento. Pressionar o botão sem desconectar os tubos iniciará a drenagem do tanque.*

#### Para esvaziar o reservatório interno de fluido

- 1 Conecte uma unidade de preenchimento de fluido vazia ao conector de fluido, no painel da perna direita.
- 2 O fluido do reservatório interno será drenado para o recipiente.
- 3 Quando o fluxo parar, remova o conector de fluido.

#### Execução do simulador de paciente com fluido externo

- 1 Drene o reservatório interno. Siga as instruções da seção "Para esvaziar o reservatório interno de fluido".
- 2 Após drenar o reservatório interno, encha a unidade de preenchimento de fluido e conecte-a ao simulador de paciente.
- 3 Pressione o botão de preenchimento no painel. O botão acenderá e o fluido começará a ser transferido para o simulador de paciente.
- 4 Carregue o sistema por 60 segundos antes de iniciar a simulação.
- *Advertência: conectar uma unidade de preenchimento de fluido cheia ao simulador de paciente com o reservatório interno cheio resultará em transbordamento do sistema. O fluido será drenado para fora da perna direita. Transbordamentos repetidos do sistema podem danificar o produto.*

## **CONFIGURAÇÃO**

### Para encher o reservatório interno de sangue

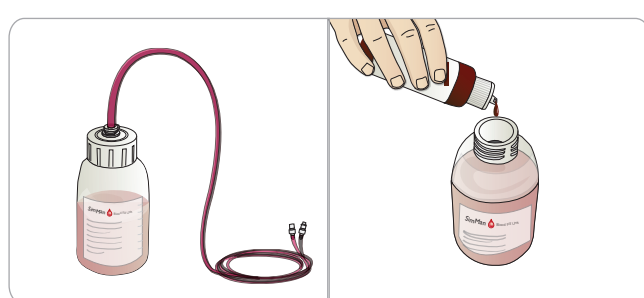

- 1 Abaixe a pele da perna direita para expor o painel de preenchimento.
- 2 Conecte os tubos da unidade de preenchimento aos conectores de sangue e ar no painel da perna direita.
- 3 Pressione o botão de preenchimento no painel. O botão acenderá e o sangue começará a ser transferido para o simulador de paciente.
- 4 Quando o fluxo parar, desconecte a unidade de preenchimento.
- 5 Pressione o botão de preenchimento no painel. A luz apagará.
- *Nota: desconecte os tubos do simulador de paciente antes de pressionar o botão de preenchimento. Pressionar o botão sem desconectar os tubos iniciará a drenagem do tanque.*

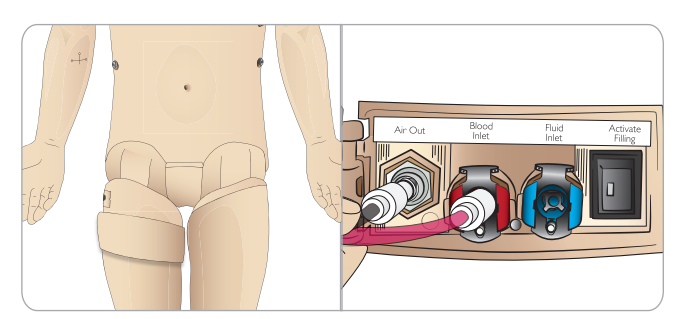

### Para esvaziar o reservatório interno de sangue

- 1 conecte uma unidade de preenchimento de sangue vazia ao conector de sangue no painel da perna direita.
- 2 O sangue do reservatório interno será drenado para o recipiente.
- 3 Quando o fluxo parar, remova o conector de sangue.

### Mistura de sangue e fluido

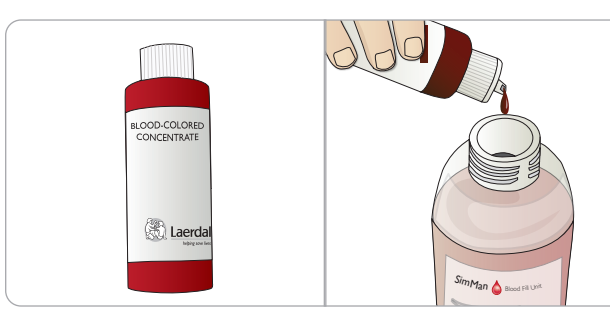

Para simular fluidos e secreções transparentes: encha a *unidade de preenchimento de fluido* somente com água deionizada (aprox. 3/4 da capacidade) e aperte a tampa.

Para misturar sangue simulado: encha a *unidade de preenchimento de sangue* com água deionizada. Adicione de 5 a 10 gotas do concentrado colorido de sangue da Laerdal, misture e aperte a tampa.

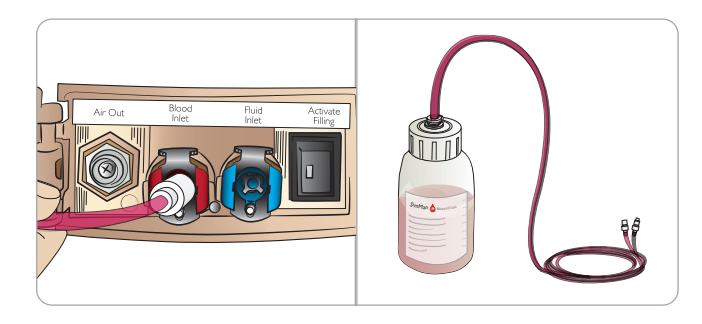

### Execução do simulador de paciente com sangue externo

- 1 Drene o reservatório interno. Siga as instruções da seção "Para esvaziar o reservatório interno de sangue".
- 2 Após drenar o reservatório interno, encha a unidade de preenchimento de sangue e conecte-a ao simulador de paciente.
- 3 Pressione o botão de preenchimento no painel. O botão acenderá e o sangue começará a ser transferido para o simulador de paciente.
- 4 Carregue o sistema por 60 segundos antes de iniciar a simulação de hemorragia.
- *Advertência: conectar uma unidade de preenchimento de sangue cheia ao simulador de paciente com o reservatório interno cheio resultará no transbordamento do sistema. O sangue será drenado para fora da perna direita. Transbordamentos repetidos do sistema podem danificar o produto.*

Inlet Air Out Blood

## Conexão do kit de feridas

O SimMan Essential Bleeding é fornecido com um kit que inclui feridas e fita de dupla face para prender as feridas na pele do simulador de paciente.

Conecte as feridas às portas de sangramento no torso do simulador, para simular um paciente sangrando.

1 Selecione uma ferida do kit.

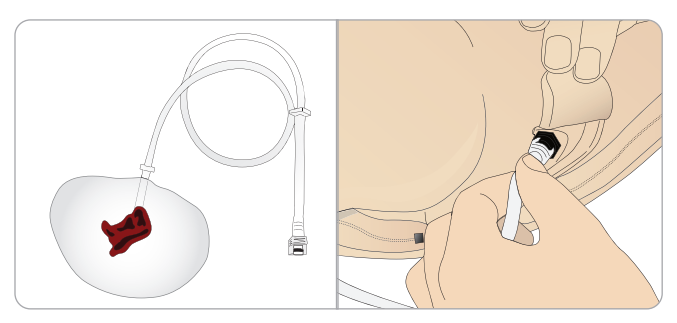

2 Conecte o tubo da ferida à porta de sangramento mais próxima.

Há quatro portas de sangramento com conectores de girar e travar, como ilustrado à direita.

- − Certifique-se de que a área na qual a ferida será colocada esteja limpa e seca.
- − Aplique a fita adesiva na parte traseira da ferida.
- Remova a camada de proteção da fita adesiva na ferida e cole-a na posição desejada na pele.

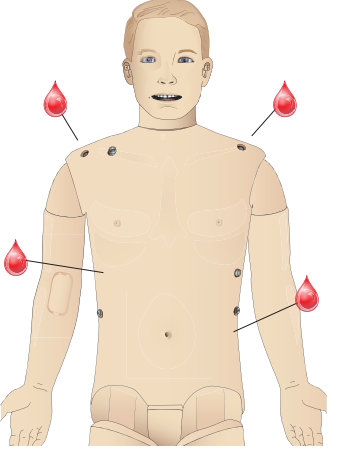

## Remoção de feridas

Lave todas as portas de sangramento e tubos com água destilada ou deionizada, com as feridas ainda presas. Quando o fluido ficar transparente, desconecte o tubo da saída de fluido. Após a ferida ser removida, qualquer resíduo da fita na pele do simulador pode ser limpo com lenços umedecidos para manequim da Laerdal.

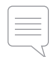

*Nota: durante a remoção das feridas das portas de sangramento, cubra a pele do simulador de paciente com um pano, para evitar manchas.*

*Nota: módulos de trauma podem ser comprados separadamente, para substituir os membros padrão e dar mais realismo à simulação.* 

## Simulação de hemorragia grave usando o LLEAP

Iniciar um caso de paciente com sangramento no LLEAP.

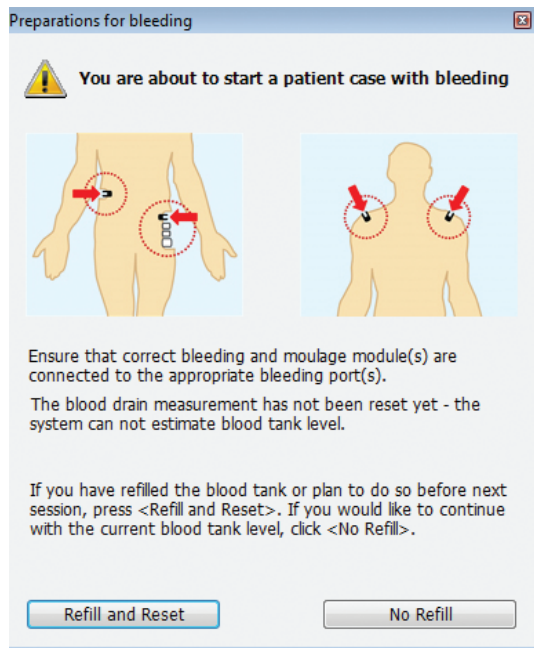

Para estender as simulações de paciente com hemorragia, um fator de escala pode ser usado.

Verifique, quando a unidade de preenchimento de sangue externa estiver vazia, e substitua-a por outra unidade com sangue simulado. Repita esse processo quantas vezes forem necessárias.

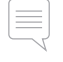

*Nota: se a unidade de preenchimento externa ficar vazia durante um cenário de sangramento, o ar será introduzido no sistema de sangue, gerando leitura imprecisa.*

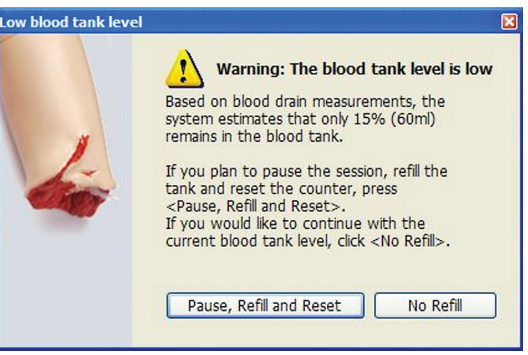

## Braço para EV

Siga essas instruções ao usar o braço para EV do SimMan Essential Bleeding.

O simulador de paciente deve estar ligado (ON) nas seguintes situações.

## Braço para EV com pele

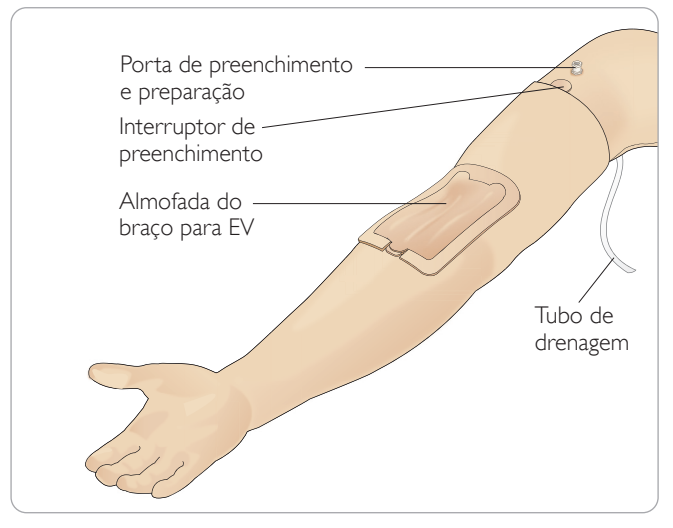

### Braço para EV sem pele

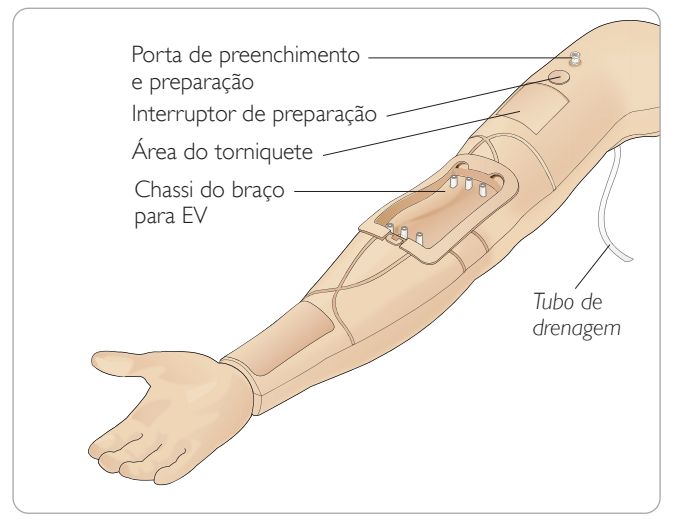

### Almofada do braço para EV

A nova almofada do braço para EV destina-se a receber até 10 inserções de cateter em cada uma das 3 veias, utilizando cateteres de 20 G. Distribua as inserções de cateter para EV de forma uniforme e somente nas 3 áreas realçadas.

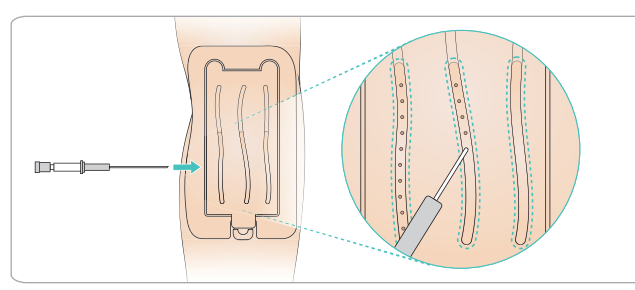

Se houver vazamento em algum ponto de inserção da almofada do braço para EV, massageie a área. Se o vazamento continuar, substitua a almofada do braço para EV.

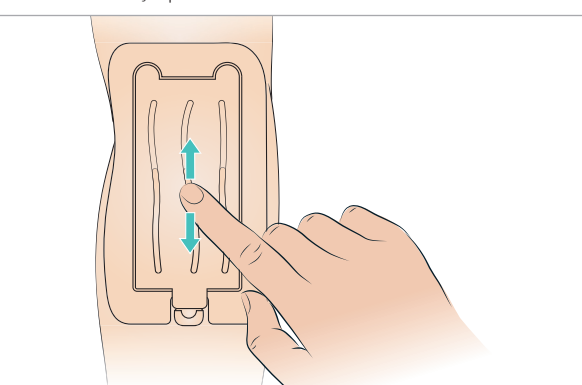

### Preenchimento e preparação do sistema EV

- 1 Certifique-se de que o braço para EV esteja conectado ao simulador de paciente e que o simulador esteja ligado (ON).
- 2 Certifique-se de que a almofada do braço para EV esteja corretamente ajustada.

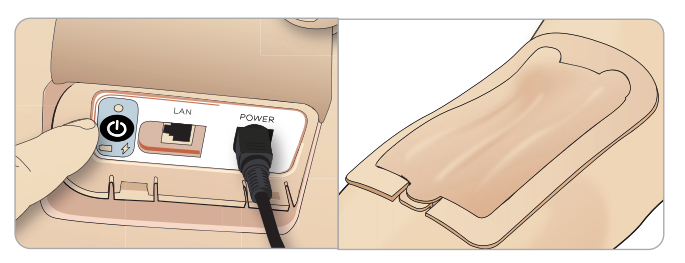

- 3 Acople uma bolsa coletora ao tubo de drenagem do braço para EV. A bolsa deve ser colocada na cama, ao lado ou no mesmo nível do simulador de paciente, para permitir que o fluido seja drenado para ela.
- 4 Conecte uma seringa preenchida com sangue (no mínimo, 40 mL) com trava luer à porta de preenchimento e preparação.

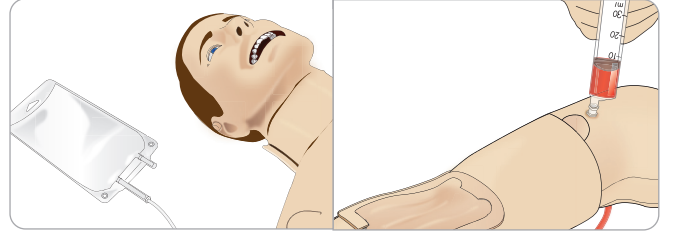

- 5 Pressione o interruptor de preparação para abrir o sistema.
- 6 Preencha lentamente o sistema com o sangue simulado. Continue esta operação até que não haja bolhas de ar saindo do tubo de drenagem. Solte o interruptor de preparação.

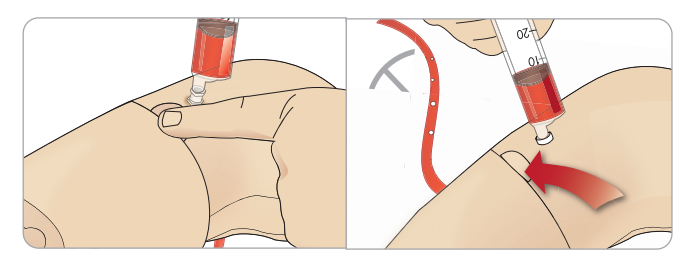

- 7 Continue a preencher lentamente com, no máximo, 16 mL de sangue ou até sentir resistência na seringa.
- 8 Remova a seringa. O braço para EV agora está pronto para uso.
	- *Nota: é importante que o braço seja preenchido lentamente, para evitar danos à almofada do braço para EV, o que causaria vazamentos.*

*Nota: a almofada do braço para EV foi desenvolvida para ser usada com cateter endovenoso de 20 GA.*

## Remoção e recolocação da almofada do braço para EV

- 1 Certifique-se de que a área de torniquete não esteja ativada, ou seja, remova o torniquete.
- 2 Remova a almofada do braço para EV, puxando as abas na extremidade da almofada.

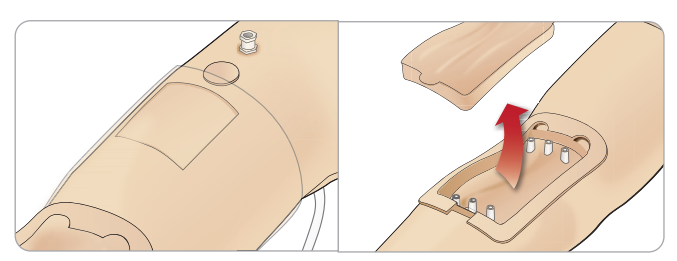

- 3 Remova o excesso de sangue que pode ter se acumulado no chassi do braço para EV.
- 4 Ao substituir a almofada do braço para EV, certifique-se de que ela esteja firmemente encaixada em todos os pontos de conexão, para garantir uma vedação impermeável.

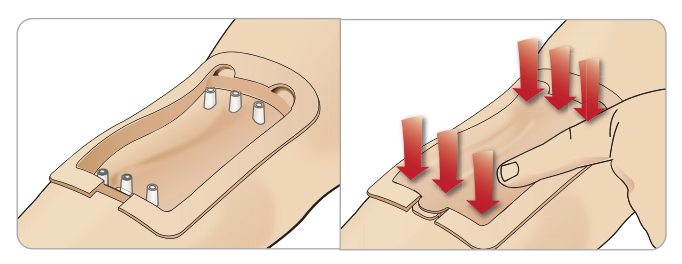

5 Preencha e faça a preparação do sistema, conforme instruído na seção anterior.

#### Preencha novamente o braço para EV com sangue.

- 1 Se as veias não responderem (não se dilatarem) quando o torniquete for aplicado, provavelmente o sistema necessita de novo preenchimento com sangue.
- 2 Conecte uma seringa com sangue e preencha lentamente com, no máximo, 16 mL de sangue ou até sentir resistência. Remova a seringa.

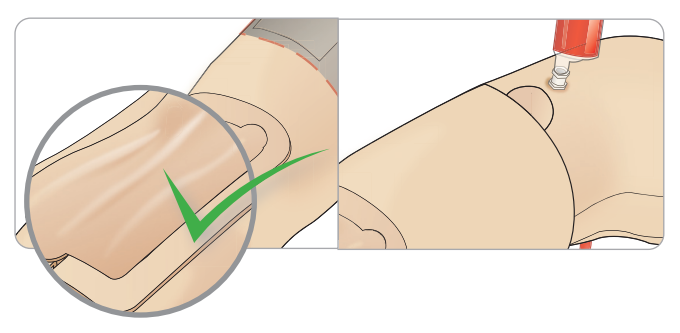

O braço para EV agora está pronto para uso.

### Limpeza do sistema

Após cada sessão e antes do armazenamento, limpe o sistema do braço para EV:

- 1 Certifique-se de que a bolsa coletora esteja conectada ao tubo de drenagem.
- 2 Conecte ao cateter EV uma seringa preenchida com isopropanol a 60%-70%. Pressione o interruptor de preparação e preencha o sistema do braço para EV com isopropanol. Solte o interruptor de preparação quando concluir.

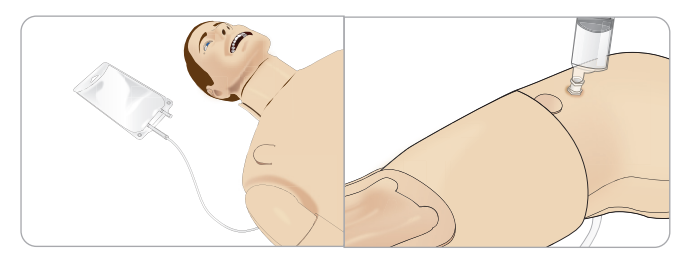

3 Conecte uma seringa preenchida com ar ao cateter EV. Pressione o interruptor de preparação e preencha o sistema do braço para EV, até que haja somente o ar no tubo de drenagem. Solte o interruptor de preparação quando concluir.

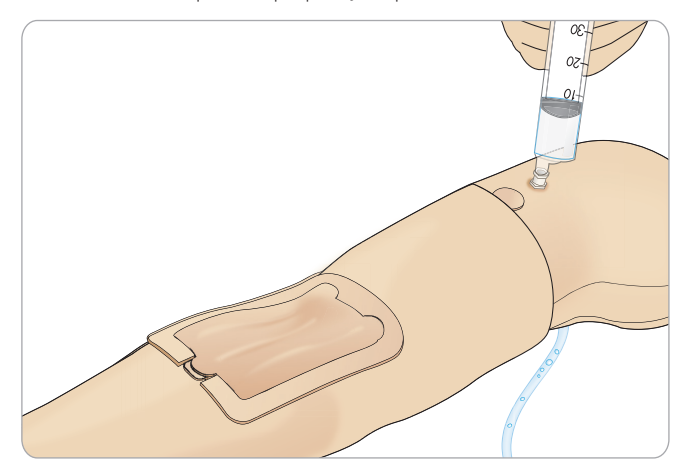

## **CONFIGURAÇÃO**

## Conexão das pás adesivas de desfibrilação ou adaptador de placas

O simulador de paciente pode ser desfibrilado com desfibriladores semiautomáticos e desfibriladores de modo manual.

### Utilização dos cabos de treinamento de desfibrilação

O simulador de paciente inclui dois conectores (Ápice e Esterno) para a conexão do cabo de treinamento do desfibrilador. A Laerdal fornece adaptadores que permitem o encaixe do cabo de desfibrilação em várias marcas de desfibriladores. Pás adesivas específicas de treinamento também podem ser colocadas ao redor dos conectores, para simular os eletrodos de um desfibrilador real.

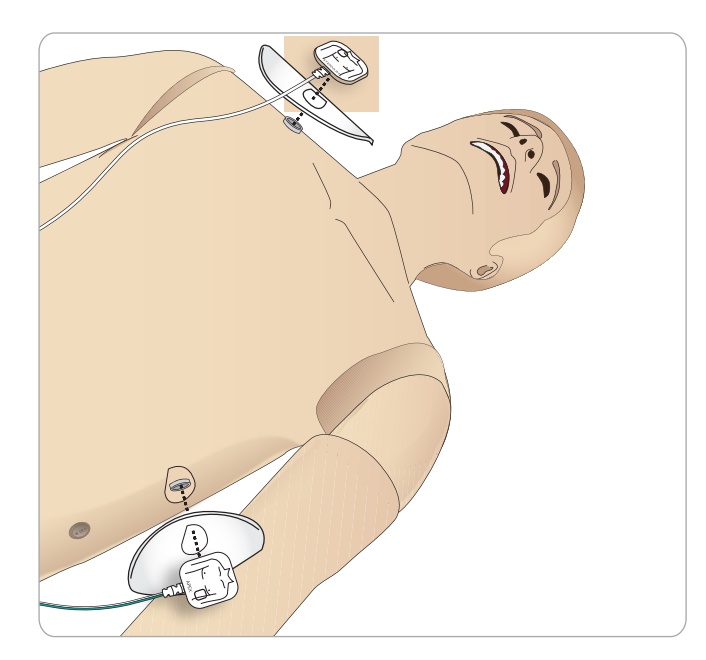

O simulador de paciente não deve ser usado com eletrodos adesivos reais descartáveis de desfibrilação.

#### Utilização das placas do adaptador de desfibrilação

Para usar um desfibrilador com pás no simulador de paciente, os conectores devem incluir placas específicas de treinamento.

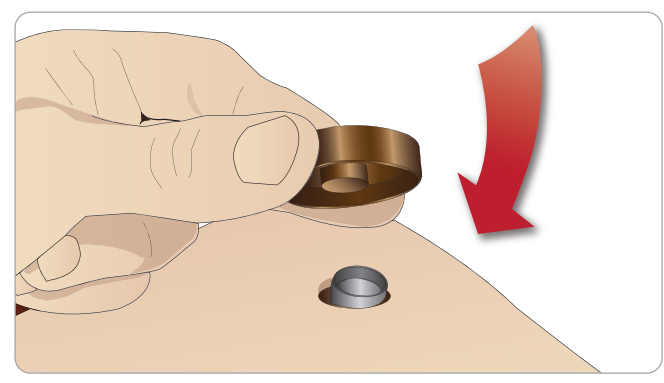

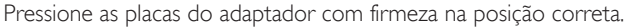

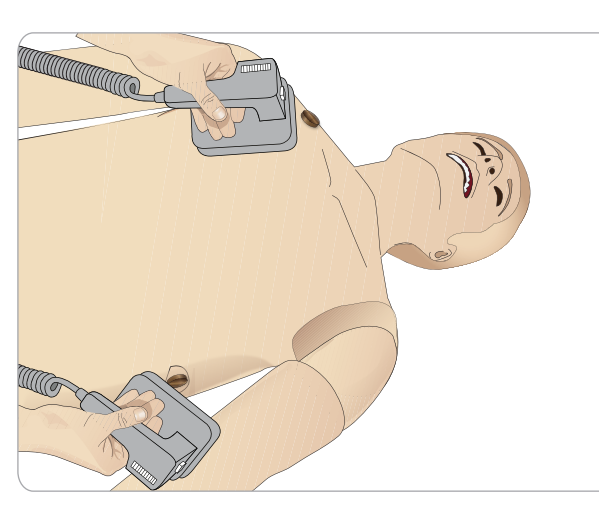

*Nota: sempre siga as instruções de segurança do fabricante do desfibrilador ao usar o desfibrilador no simulador de paciente.*

### Durante a desfibrilação

Durante a desfibrilação, o desfibrilador e o simulador de paciente podem representar risco de choque. Todas as precauções de segurança padrão devem ser adotadas durante o uso do desfibrilador em um simulador de paciente.

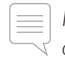

*Nota: a desfibrilação deve ser realizada somente com os conectores do desfibrilador.*

Para evitar o superaquecimento durante a desfibrilação, não exceda uma sequência de desfibrilação de 3 choques em 45 segundos seguida de 1 minuto de RCP.

Após 30 minutos, deve haver pelo menos 15 minutos de pausa na desfibrilação antes de uma nova sequência ser iniciada.

*Nota: não repita isso por um período maior que 4 horas.* 

### Advertências e cuidados

*Advertência: não deixe cair fluidos nos conectores do desfibrilador. Conectores molhados podem representar risco de choque durante a desfibrilação do simulador.*

*Advertência: o simulador de paciente não deve entrar em contato com superfícies ou objetos condutores de eletricidade durante a desfibrilação.* 

*Advertência: não desfibrile o simulador de paciente quando ele estiver DESLIGADO ou se não estiver funcionando normalmente.*

*Advertência: não desfibrile o simulador de paciente sem a pele do torso.*

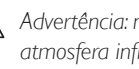

*Advertência: não desfibrile o simulador de paciente em uma atmosfera inflamável ou rica em oxigênio.*

*Advertência: o torso do simulador de paciente deve estar sempre seco. Deixe o simulador de paciente se aclimatar antes da desfibrilação. Mudanças súbitas de temperatura (transferir o simulador de paciente de um ambiente frio para um ambiente quente ou vice-versa) podem resultar em acúmulo de condensação na placa de base e representar um risco de choque.*

## **CONFIGURAÇÃO**

O SimMan Essential Bleeding será desligado automaticamente sempre que detectar um aumento significativo na temperatura interna. Se o desligamento automático ocorrer, deixe o simulador esfriar antes de continuar a sessão de treinamento. Abra a pele do torso para acelerar o processo de resfriamento.

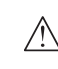

*Advertência: certifique-se de que os conectores dos desfibriladores do simulador de paciente estejam firmemente encaixados, antes de conectar o cabo de treinamento de desfibrilação ou adaptadores de desfibrilação manuais. Conectores soltos podem representar um risco de choque.*

*Cuidado: não realize a desfibrilação nos conectores de ECG no simulador de paciente. Isso danificará o simulador de paciente.*

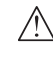

*Cuidado: em ambientes quentes, a desfibrilação intensa pode causar o desligamento do simulador de paciente por superaquecimento.*

*Cuidado: para evitar corrosão do eletrodo na pele do torso, não aplique gel condutor ou pás adesivas de desfibrilação condutoras destinadas ao uso em pacientes.*

*Cuidado: não use máquinas de compressão torácica automáticas no simulador de paciente.* 

## Conexão do manguito de pressão arterial

O simulador de paciente é fornecido com um manguito de pressão arterial ajustado especialmente para ele. Insira o tubo no conector de PA branco, na lateral do simulador de paciente, antes de usar.

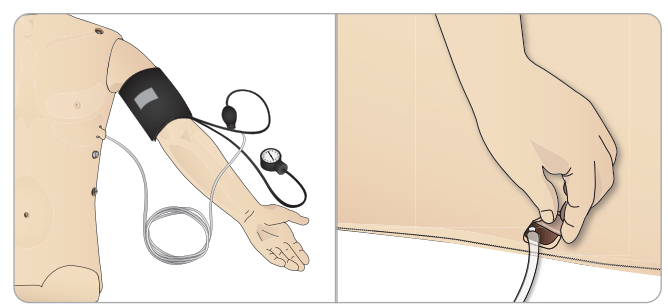

## Calibração do manguito de pressão arterial usando o LLEAP

1 Selecione <Ferramentas> <Manutenção> e <Calibrar PA...>

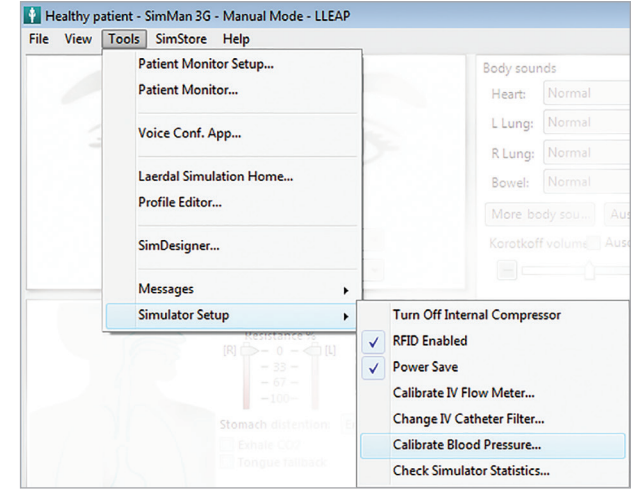

2 Siga as instruções do assistente na tela para realizar a calibração.

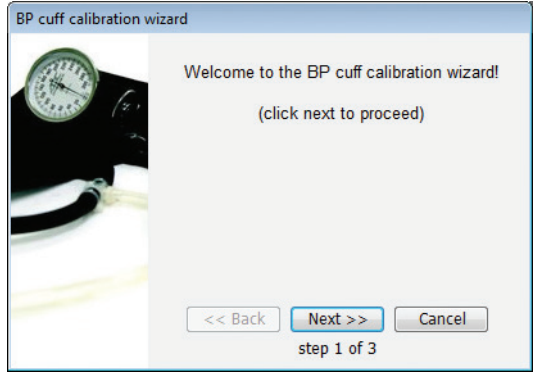

## Conexão do sensor de SpO<sub>2</sub>

SimMan Essential Bleeding O oxímetro de SpO $_2$  é composto por um sensor de luz e um diodo de luz. Quando o feixe entre o diodo e o sensor é interrompido, o aplicativo Patient Monitor registra que o sensor de  $SpO<sub>2</sub>$  está conectado.

- 
- 1 Conecte o cabo USB do sensor de Sp $O_2$  ao PC do monitor do paciente.
- 2  $\circ$ O sensor de SpO<sub>2</sub> pode ser colocado em qualquer área apropriada no simulador de paciente. Certifique-se de que o oxímetro sempre esteja bem firme na posição.

## Substituição dos módulos de genitália

O SimMan Essential Bleeding é fornecido com um módulo de genitália neutra como padrão. Esse módulo pode ser substituído por um módulo de genitália masculina ou feminina, com sonda vesical para simular o fluxo de urina e a sondagem.

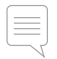

*Nota: as pernas do simulador de paciente não precisam ser removidas para a substituição do módulo da genitália.*

1 Remova o módulo da genitália do simulador de paciente segurando-o na parte superior e puxando-o para frente e para baixo.

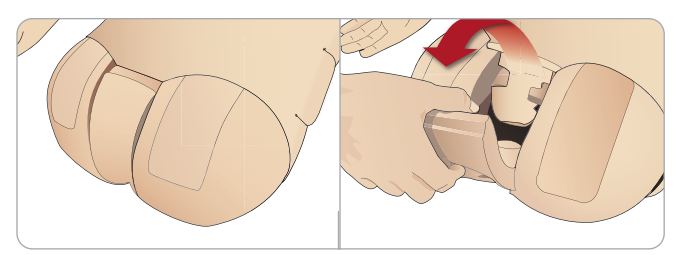

- 2 Desconecte quaisquer tubos ou cabos.
- 3 Conecte o tubo urinário e o cabo do sensor de sondagem do novo módulo de genitália, de dentro da pelve do simulador de paciente, ao módulo de bexiga urinária.

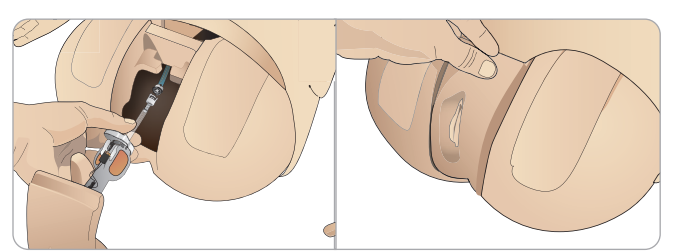

4 Coloque o novo módulo de genitália de volta na pelve do simulador de paciente.

## Substituição dos dentes superiores

O simulador de paciente SimMan Essential Bleeding é fornecido com um conjunto de dentes superiores macios como padrão. Os dentes superiores macios podem ser substituídos por um conjunto de dentes rígidos.

- 1 Remova os dentes da boca.
- 2 Alinhe o novo conjunto de dentes com a gengiva e empurre-o até os dentes encaixarem e travarem na gengiva.
- 3 Certifique-se de que o novo conjunto de dentes esteja corretamente alinhado com a gengiva antes de encaixá-lo.

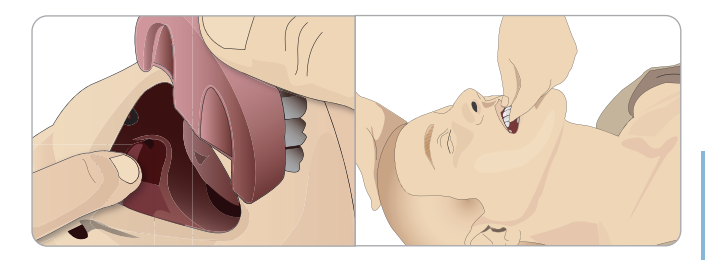

## Troca das íris

As íris podem ser trocadas para simular estados clínicos diferentes. As íris são presas por imãs na base do olho. Para trocar as íris, use a a ventosa especialmente adaptada.

Antes de trocar as íris durante uma simulação, pare a função de piscar os olhos, no LLEAP.

Umedeça a ventosa antes de realizar este procedimento.

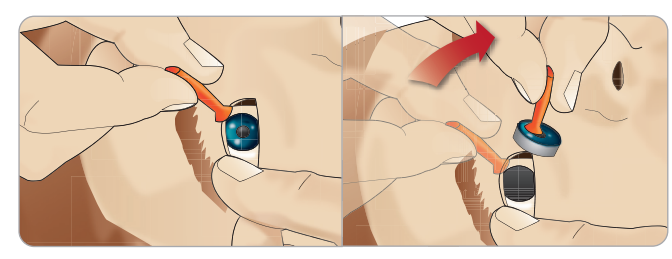

- 2 Puxe e gire a íris para cima e para baixo, em direção à boca do simulador de paciente, usando um movimento de rolagem.
- 3 Coloque a íris no kit de olhos e selecione outra do kit.

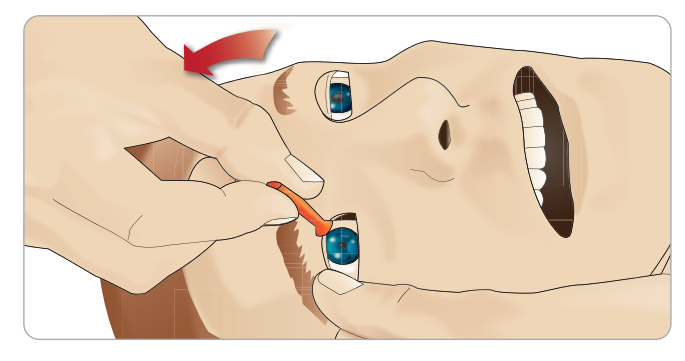

4 Insira a parte inferior da íris na base, até que ela se conecte ao imã abaixo. Repita o processo para o outro olho.

## Inserção da sonda vesical

Sempre use bastante lubrificante à base de água durante a inserção da sonda vesical.

Use os seguintes tamanhos de sonda: Genitália feminina – Foley 14Ch e Lofric 16Ch

Genitália masculina – Foley 16Ch e Lofric 16Ch

## Módulos de sangramento (opcional)

### Introdução

O kit de módulos de sangramento do SimMan Essential Bleeding inclui módulos de trauma que podem ser encaixados no SimMan Essential Bleeding, para simular casos de paciente com sangramento. Após a simulação ser concluída, deixe os módulos de trauma conectados e siga as instruções de limpeza indicadas na seção *Manutenção*.

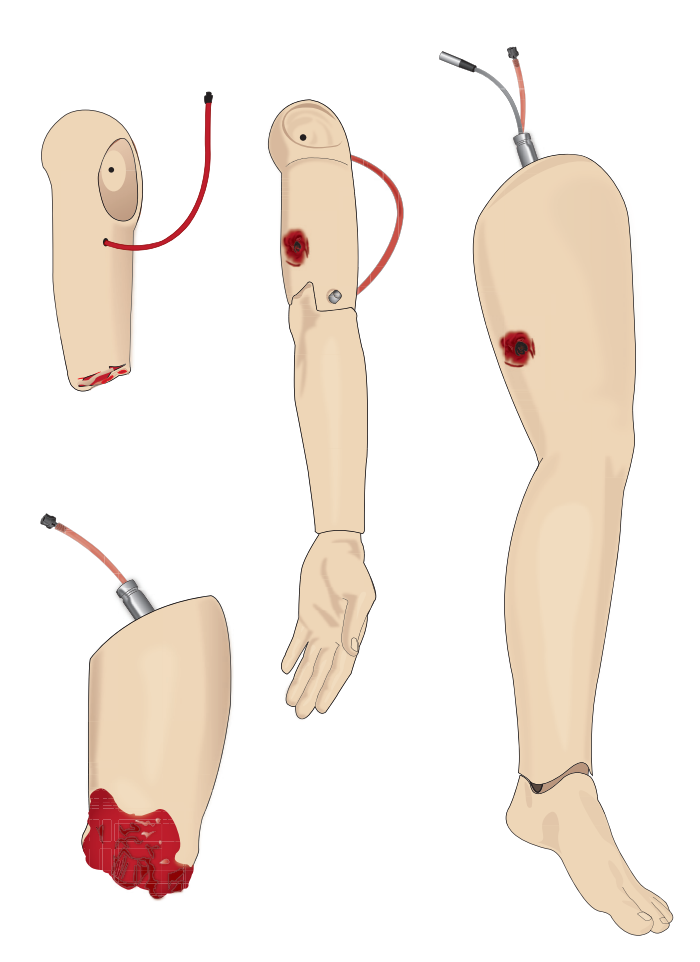

- SimMan Essential Bleeding com braço amputado
- SimMan Essential Bleeding com braço baleado
- SimMan Essential Bleeding com perna amputada
- SimMan Essential Bleeding com perna baleada

### Remoção do braço esquerdo do SimMan Essential Bleeding

1 Abra os zíperes do lado direito da roupa. Retire a camisa.

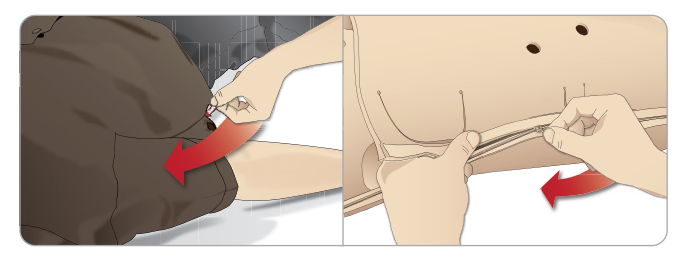

- 2 Abra o zíper do lado esquerdo do torso. Abra a pele do torso para o lado.
- 3 Abra a espuma do estômago para o lado.

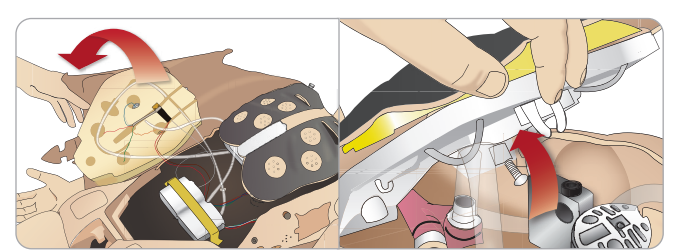

- 4 Levante a placa articulada do tórax para acessar o parafuso do braço.
- 5 Desenrosque o parafuso do braço esquerdo com uma chave Allen e desconecte todos os cabos do braço.

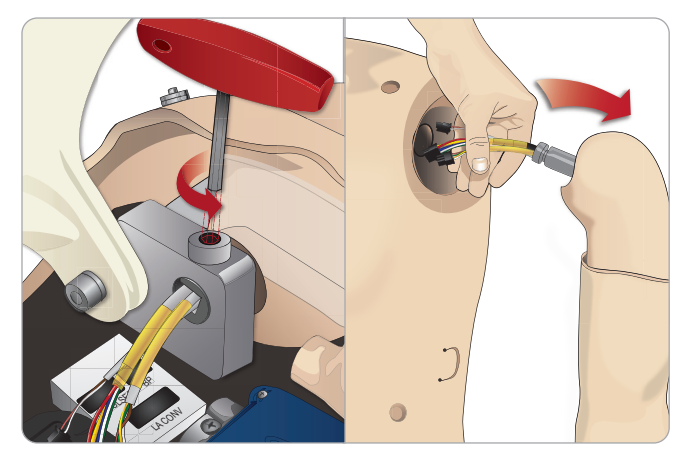

6 Remova o braço da base, com os cabos.

*Nota: não desenrosque completamente o parafuso do braço.*

### Conexão do braço de amputação ou baleado do SimMan Essential Bleeding

O adaptador do braço e o parafuso do adaptador foram projetados para conectar um braço amputado ou baleado ao simulador de paciente SimMan Essential Bleeding.

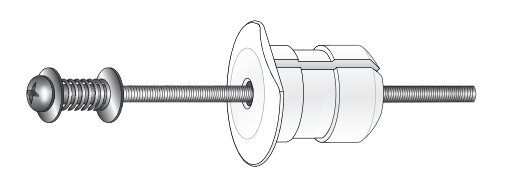

- 1 Encaixe o adaptador do braço no orifício no suporte, por dentro do torso.
- *Nota: certifique-se de que a extremidade plana do adaptador esteja voltada para a articulação do tórax.*

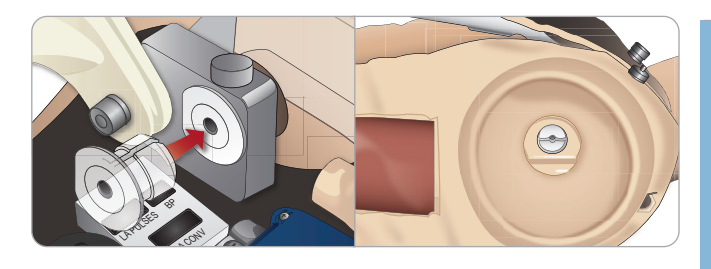

- 2 Agora o adaptador está encaixado e o braço com trauma pode ser preso com o parafuso do adaptador.
- 3 Aperte e alinhe o parafuso do adaptador no braço amputado com o orifício no adaptador.

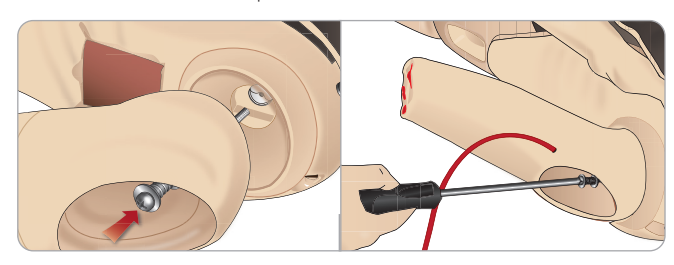

- 4 Segure o adaptador com uma mão, de dentro do torso. Prenda o parafuso do adaptador usando a chave Phillips.
	- *Nota: aperte o parafuso conforme desejar, para simular mais ou*
- 5 Conecte o tubo vermelho do braço amputado à porta de sangramento mais próxima no torso.

*menos amplitude de movimento do braço.*

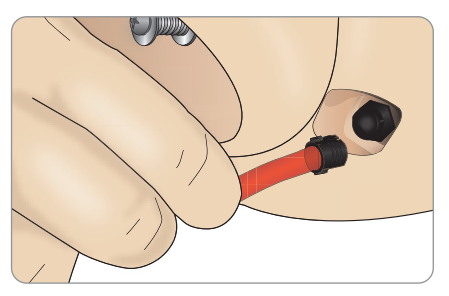

*Cuidado: não gire o braço excessivamente. Girar o braço excessivamente pode fazer com que o tubo de vinil vermelho se desconecte.*

Recursos

Recursos

Solução de problemas

Solução de problemas

### Substituição da perna esquerda do SimMan 3G pela perna com trauma

*Cuidado: verifique se o pino de bloqueio está inserido corretamente, garantindo que a perna esteja presa de forma apropriada.*

*Nota: monte o simulador de paciente em uma superfície plana grande. Conecte a perna esquerda antes da perna direita.*

1 Remova a perna padrão do SimMan 3G. Abra a pele do torso e a espuma do estômago, como mostrado na seção *Manutenção.*

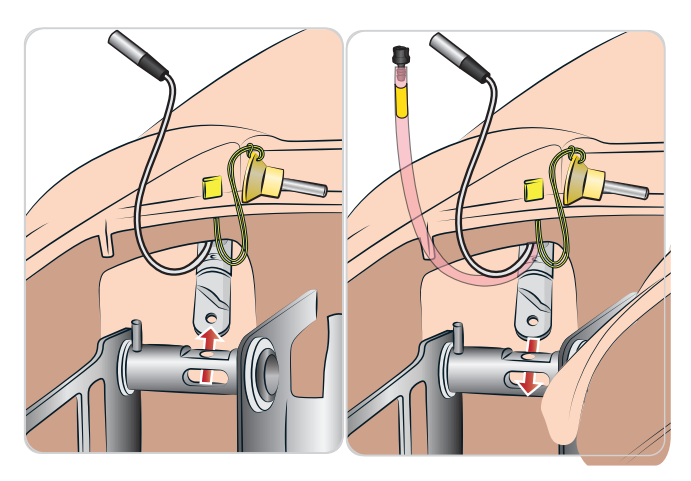

- 2 Desconecte os cabos e tubos direcionados à perna esquerda. Puxe o pino de bloqueio de conexão para cima e para baixo.
- 3 Com cuidado, remova a perna esquerda com os cabos e tubos.

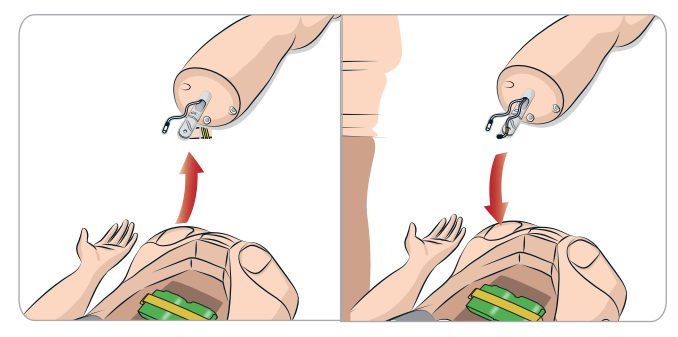

- 4 Encaixe a perna amputada ou baleada com o tubo de sangue na base da perna.
- 5 Reinsira o pino, garantindo que a perna esteja conectada corretamente.

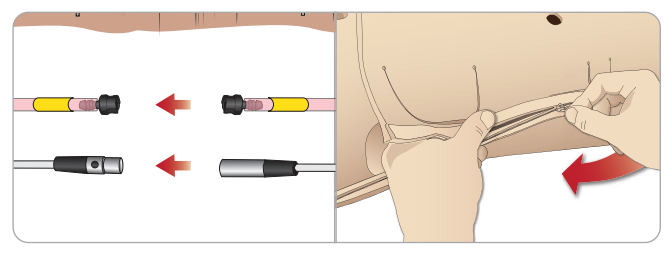

- 6 Conecte o tubo da perna ao tubo correspondente, como indicado na etiqueta dentro do torso.
- 7 Feche a espuma do estômago e feche o zíper da pele do torso novamente.

## Substituição e preenchimento da unidade IO tibial com sangue

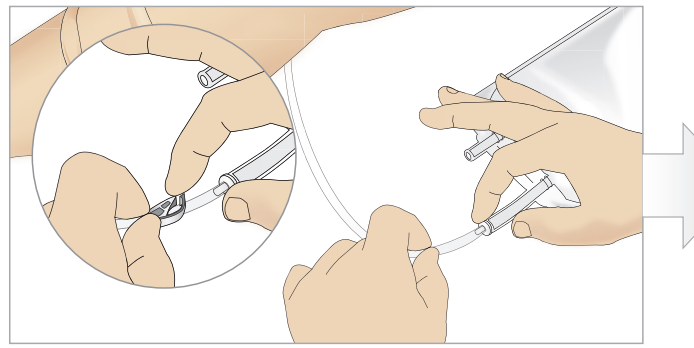

1 Conecte a bolsa IO tibial ao tubo tibial e feche o grampo. 2 Enrole a faixa da perna para expor a unidade IO tibial.

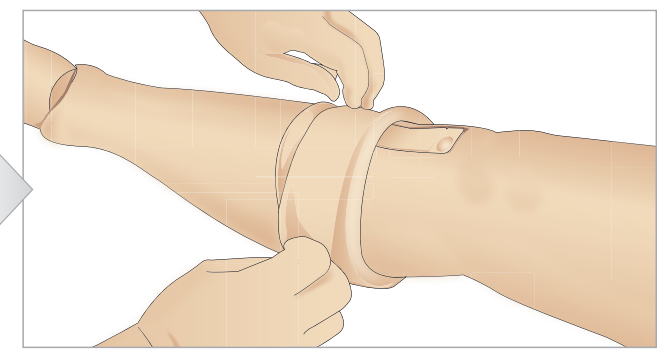

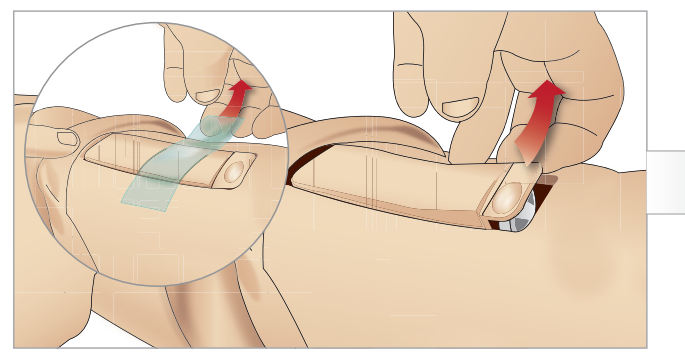

3 Remova a fita IO. Em seguida, remova a unidade IO tibial da perna.

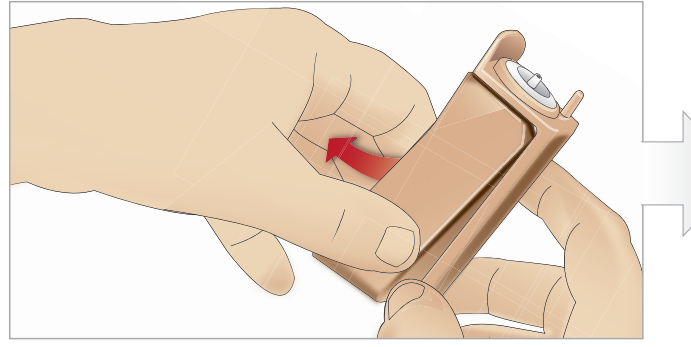

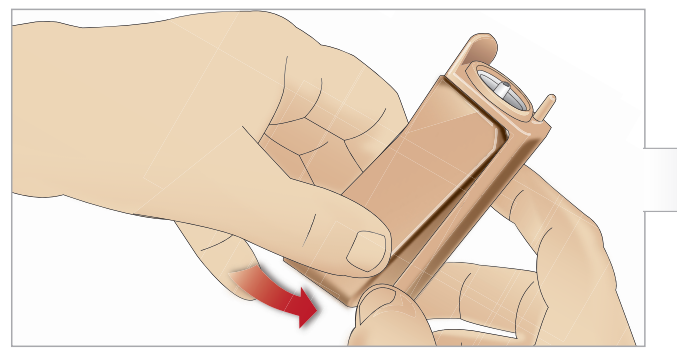

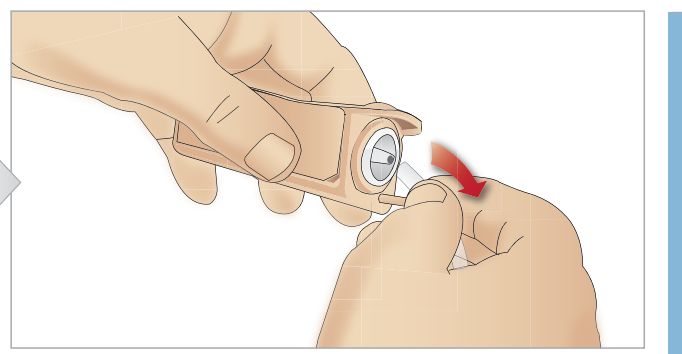

4 Remova o tubo da unidade IO tibial.

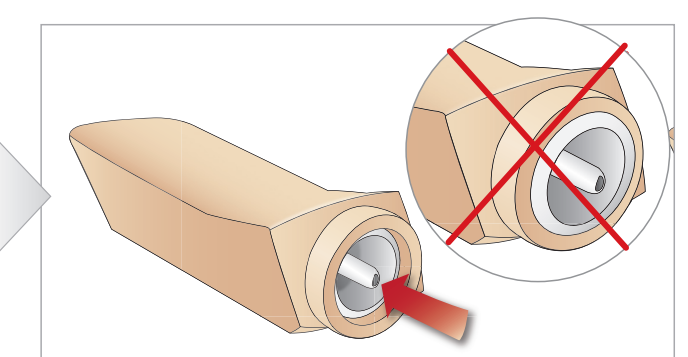

5 Remova a placa IO tibial do chassi IO tibial. 6 Antes de instalar a nova unidade tibial, certifique-se de que o pino esteja retraído na placa IO tibial.

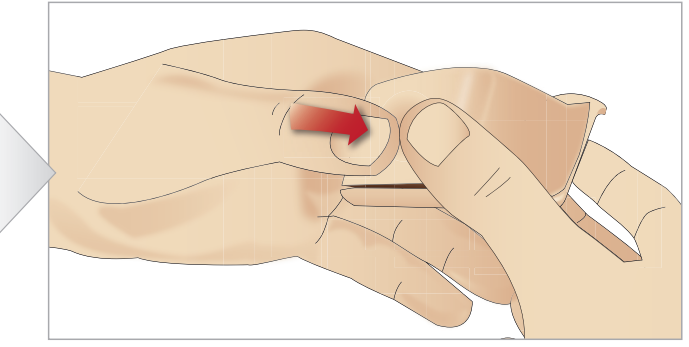

7 Encaixe a placa IO tibial no chassi. 8 Prenda a placa IO tibial pressionando a parte traseira da placa com os polegares até o pino avançar e travar a unidade na posição.

## **CONFIGURAÇÃO**

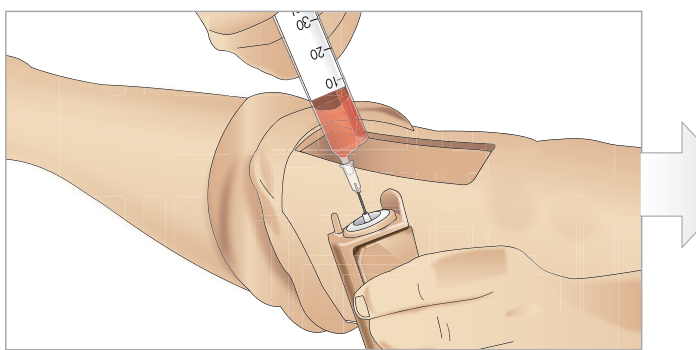

9 Encha a unidade IO tibial com 30 - 35 mL de sangue, certificando-se de que a placa tibial esteja completamente cheia.

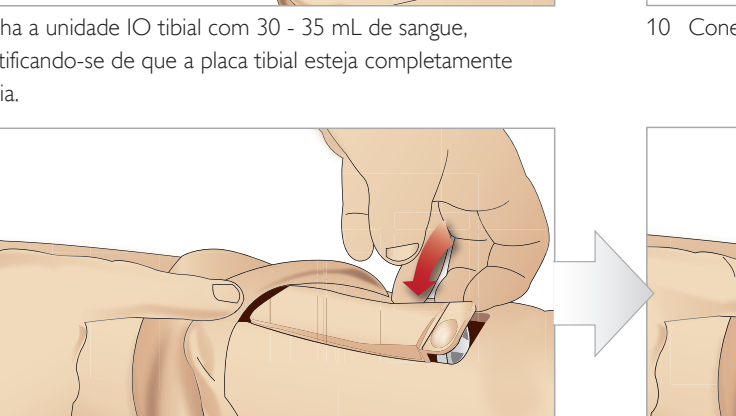

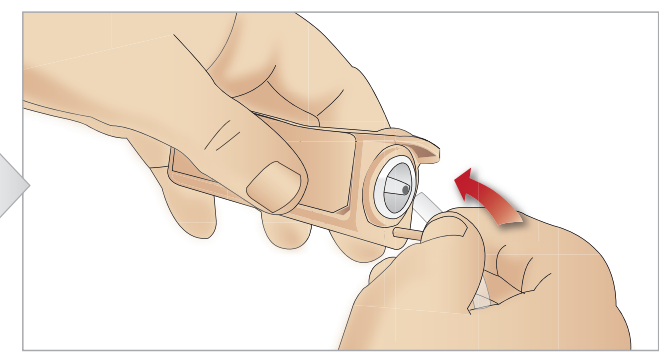

10 Conecte o tubo tibial à unidade IO tibial.

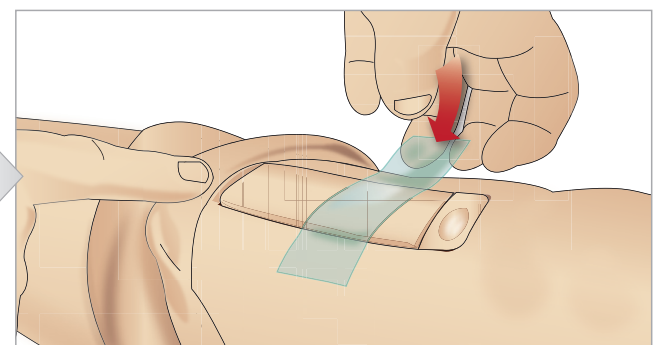

11 Coloque o reservatório IO tibial e o chassi na cavidade da perna.

12 Cole a fita para manter o módulo na posição.

Suspenda a pele da perna sobre a unidade tibial. O módulo IO tibial está pronto para a simulação agora.

Os seguintes dispositivos foram testados e aprovados para uso com o simulador:

- Dispositivo intraósseo automático BIG
- $-$  EZ-IO-G3, 15G  $\times$  1", 1,8 mm  $\times$  25 mm

 $\equiv$ 

– Agulha de infusão intraóssea/aspiração de medula óssea Jamshidi® Illinois. 18 G. 9/16" (14 mm)-1 ½" (38 mm).

*Nota: em alguns casos, não haverá retorno de sangue durante o uso do dispositivo intraósseo automático BIG.*

## Transporte do SimMan Essential Bleeding

O sistema de simulação SimMan Essential Bleeding consiste em duas malas para facilitar o transporte e a armazenagem: uma para as pernas e uma para o torso do simulador de paciente.

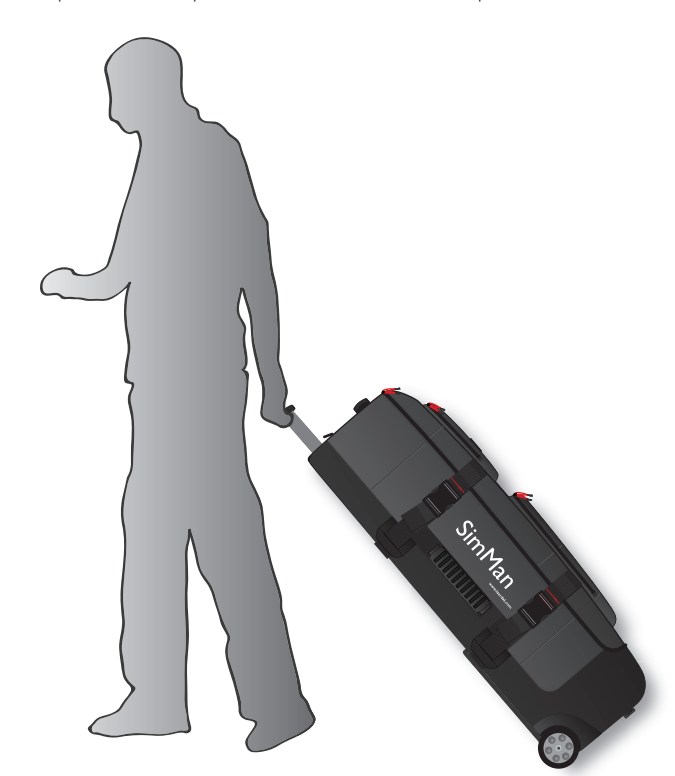

Cada mala tem uma alça expansível e pode ser empilhada na estrutura de rodízios integrada, para dar mais mobilidade.

*Nota: o sistema SimMan Essential Bleeding excede o limite de peso permitido pela maioria das companhias aéreas comerciais. Algumas partes podem ter que ser transportadas separadamente. Para obter mais informações sobre as restrições de peso, entre em contato com a companhia aérea.*

Desmonte as pernas e o torso e embale-os em suas respectivas malas antes de transportá-los ou guardá-los.

Para obter instruções sobre como desmontar as pernas, consulte: *Conexão da perna esquerda* e *Conexão da perna direita.*

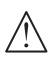

*Advertência: as malas são pesadas. Sempre as segure com firmeza durante o transporte e a armazenagem, para não causar ferimentos pessoais nem danificar o produto.*

Esteja ciente de que as duas malas parecem idênticas. Cada mala contém compartimentos para todos os acessórios.

#### Mala para torso com nichos de espuma

Mala para pernas com nichos de espuma

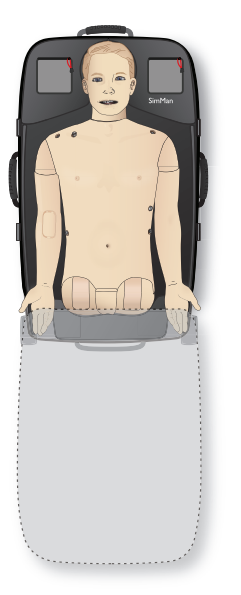

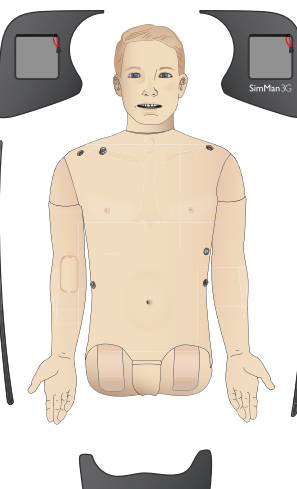

Cuidados e advertências

Para obter mais informações sobre os acessórios do SimMan Essential Bleeding, consulte a seção *Acessórios e peças sobressalentes.*

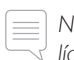

*Nota: não guarde nem transporte o simulador com isopropanol ou líquido nos sistemas de fluido/líquido.*

## Desembalagem do simulador de paciente

Desembale o torso e as pernas seguindo as instruções de embalagem, na ordem inversa.

## Manutenção diária

As seguintes medidas preventivas são necessárias para garantir a longevidade do simulador de paciente SimMan Essential Bleeding.

### Braço para EV

Quando as sessões do dia terminarem, limpe o braço para EV com ar, para remover qualquer fluido ou líquido do sistema. Conecte uma seringa com ar ao cateter EV e limpe o braço para EV até que saia somente ar do tubo de alívio.

### Sistema de fluido

Após cada sessão na qual o sistema de fluido tenha sido utilizado, drene o reservatório interno de fluido. Consulte a seção *Para esvaziar o reservatório interno de fluido*.

### Sistema de sangue

Quando as sessões do dia terminarem, limpe o sistema de sangue com água destilada ou deionizada, com as feridas conectadas. Isso serve para remover os restos de sangue da Laerdal do sistema de sangue e para evitar o entupimento das válvulas e dos tubos.

### Desligue o Simulador de Paciente e os PCs

Se necessário, carregue as baterias.

### Limpe a pele

Limpe a pele com um pano úmido para remover manchas. Remova as toalhas e panos molhados. O resíduo de cola das fitas do módulo de ferida pode ser removido com lenços umedecidos para manequim.

### Limpeza geral

Retorne o simulador de paciente e os PCs ao estado original.

### Módulos de uso único

Com base no uso do Simulador de Paciente, substitua os módulos que estiverem gastos ou danificados:

- Cricotirotomia: fita para cricotireóideo e pele do pescoço
- Pleura do módulo de drenagem torácica

### Módulos Multiuso

- Filtro de fluido
- Balão para o pneumotórax
- − Módulos IO (tíbia)
- Balão para a elevação torácica
- Balão para o pulmão
- Peles do simulador de paciente (torso, pernas, braços)

## Antes do transporte ou da armazenagem

### Braço para EV

Limpe o sistema de braço para EV com isopropanol 60%-70% e depois com ar. Consulte a seção *Limpeza regular do braço para EV.*

### Sistema de fluido e sangue

Antes de guardar, deve-se lavar os sistemas de fluido e de sangue do simulador com isopropanol 60%-70% e deixá-los secar, a fim de remover qualquer resíduo de isopropanol do sistema.

Consulte a seção *Limpeza regular do sistema de fluido e sangue.*

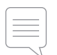

*Nota: não guarde nem transporte o simulador com isopropanol ou líquido nos sistemas de fluido/líquido.*

Solte as pernas do torso do simulador de paciente e embale-as na mala de transporte, conforme ilustrado na seção *Transporte do SimMan Essential Bleeding.*

## Limpeza regular do sistema de sangue e fluido

A limpeza regular do sistema de fluido é recomendada como parte dos cuidados com o produto. Uma ou duas vezes ao mês, o sistema de fluido deve ser completamente limpo.

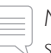

*Nota: para obter informações adicionais sobre a manutenção do sistema de fluido, consulte a seção Manutenção diária.*

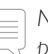

*Nota: durante o procedimento de limpeza, o aviso de tanque vazio poderá ser emitido pelo software LLEAP. Essa mensagem pode ser ignorada durante o procedimento de limpeza.*

### Sistema de fluido

Para limpar o sistema de fluido, siga estas etapas:

#### Remova a água do sistema

- 1 Certifique-se de que o simulador esteja ligado.
- 2 Certifique-se de que o reservatório interno de fluido tenha sido drenado. Consulte: *Para esvaziar o reservatório interno de fluido.*
- 3 Pressione o botão de preenchimento, localizado no painel de preenchimento. O indicador LED no botão de preenchimento acenderá.
- 4 Encaixe um frasco vazio no conector de fluido e ar, no painel de preenchimento, e o fluxo de ar será iniciado para o reservatório interno.
- 5 Insira a sonda vesical.
- 6 Aguarde até não haver mais fluido expelido pelo simulador e remova a sonda vesical.
- 7 Desconecte o frasco vazio.

#### Limpe o sistema com isopropanol

- 8 Encaixe um frasco com isopropanol a 60%-70% no conector de fluido e ar, no painel de preenchimento e o fluxo de isopropanol será iniciado para o reservatório interno.
- 9 Insira a sonda vesical.
- 10 Aguarde a expulsão do isopropanol por todas as saídas de fluido.
- 11 Quando o sistema for lavado com isopropanol, pressione o botão de preenchimento novamente para desativar o fluxo de isopropanol para o reservatório. O indicador LED no botão de preenchimento apagará.
- 12 Deixe o frasco de isopropanol conectado por aproximadamente 30 segundos, para que o reservatório interno seja completamente drenado.
- 13 Remova a sonda vesical e desconecte o frasco de preenchimento.

#### Remova o isopropanol do sistema

- 14 Conecte um frasco vazio ao painel de preenchimento e repita as etapas 3-7 acima para remover o isopropanol do sistema de fluido usando ar.
- 15 Pressione o botão novamente para desativar o preenchimento (o indicador LED deve apagar) e desconecte o frasco vazio.

*Nota: nunca guarde o simulador com isopropanol ou líquido no sistema de fluido.*

#### Sistema de sangue

Para limpar o sistema de sangue, siga estas etapas:

#### Remova a água do sistema

- 1 Certifique-se de que o simulador esteja ligado.
- 2 Certifique-se de que o reservatório interno de sangue tenha sido drenado. Consulte: *Para esvaziar o reservatório interno de fluido.*
- 3 Conecte as feridas da Laerdal às saídas de sangue. Consulte a seção Conexão de kits de ferida.
- 4 Pressione o botão de preenchimento, localizado no painel de preenchimento. O indicador LED no botão de preenchimento acenderá.
- 5 Encaixe um frasco vazio no conector de sangue e ar, no painel de preenchimento, e o fluxo de ar será iniciado para o reservatório interno.
- 6 Com o botão de preenchimento ativado, abra a guia Circulação e fluidos no LLEAP. Marque as caixas das portas superior e inferior e selecione Venoso, nos menus suspensos adjacentes. Mova as barras deslizantes para a direita para atingir as taxas de sangramento máximas.
- 7 Aguarde até não haver mais sangue expelido pelo simulador e desmarque todas as caixas.
- 8 Desconecte o frasco vazio.

#### Limpe o sistema com isopropanol

- 9 Encaixe um frasco com isopropanol 60%-70% no conector de sangue e ar, no painel de preenchimento e o fluxo de isopropanol para o reservatório interno será iniciado.
- 10 No LLEAP, marque novamente as caixas das portas superior e inferior (certificando-se de que a opção Venoso e as taxas de

sangramento máximas ainda estejam selecionadas).

- 11 Deixe o sistema de sangue ser lavado até o fluido sair transparente.
- 12 Quando terminar, pressione o botão de preenchimento para desativar o procedimento de preenchimento. O indicador LED no botão de preenchimento apagará.
- 13 Deixe o frasco de isopropanol conectado por aproximadamente 30 segundos para que o reservatório interno seja completamente drenado.
- 14 No LLEAP, desmarque todas as caixas e mova as barras deslizantes completamente para a esquerda. Desconecte o frasco.

#### Remova o isopropanol do sistema

- 15 Conecte um frasco vazio ao painel de preenchimento e repita as etapas 4-6 acima para remover o isopropanol do sistema de sangue usando ar.
- 16 Aguarde até não haver mais fluido expelido pelo simulador e pressione o botão de preenchimento novamente para desativar o preenchimento (o indicador LED deverá apagar).
- 17 No software LLEAP, desmarque todas as caixas e mova as barras deslizantes completamente para a esquerda. Desconecte o frasco de preenchimento e as feridas.

*Nota: nunca guarde o simulador com isopropanol ou líquido no sistema de fluido.*

## Limpeza regular do braço para EV

A limpeza regular do sistema de braço para EV é recomendada como parte dos cuidados apropriados com o produto. Uma ou duas vezes ao mês, o sistema de braço para EV deve ser completamente limpo.

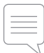

*Nota: não force, se o sistema de fluido EV parecer estar obstruído; é possível que o simulador não esteja ligado.* 

- 1 Certifique-se de que o simulador esteja ligado e o braço para EV esteja conectado corretamente; consulte a seção *Conexão do braço direito*.
- 2 Conecte uma seringa preenchida com isopropanol a 60%-70% ao cateter EV. Pressione o interruptor de preparação e preencha o sistema do braço para EV com isopropanol. Solte o interruptor de preparação quando concluir.
- 3 Conecte uma seringa preenchida com ar ao cateter EV. Pressione o interruptor de preparação e preencha o sistema do braço para EV, até que haja somente o ar no tubo de drenagem. Solte o interruptor de preparação quando concluir.

*Nota: nunca guarde o simulador com isopropanol ou líquido no sistema de braço para EV.*

## Instalação e atualização do LLEAP

O software do simulador da Laerdal é fornecido pré-instalado. Ao atualizar o LLEAP, verifique se há também atualizações disponíveis para o Patient Monitor, o SimDesigner e o SessionViewer/SimView. Todos os softwares disponíveis devem ser atualizados na mesma ocasião. Instale ou atualize o software na seguinte ordem:

- 1 Atualize o software no PC do instrutor. Consulte a seção *PC do instrutor e PC do monitor do paciente*.
- 2 Atualize o software no PC do monitor do paciente. Consulte a seção *PC do instrutor e PC do monitor do paciente.*
- 3 Atualize o software no Simulador de Paciente. Consulte a seção *Simulator Firmware & Network Wizard*.

## PC do instrutor e PC do monitor do paciente

- 1 Ligue os computadores do simulador e certifique-se de que nenhum aplicativo de simulação esteja em execução.
- 2 Visite www.laerdal.com/downloads para fazer o download da versão mais recente dos instaladores do LLEAP e/ou do Patient Monitor da Laerdal. Após o download, execute o arquivo. Siga as instruções apresentadas na tela para concluir a instalação.
	- *Nota: é recomendável que o software do simulador em todos os computadores seja atualizado ao mesmo tempo para garantir a compatibilidade após a atualização.*
	- *Nota: o instalador do LLEAP também inclui o Session Viewer e o SimDesigner.*
	- *Os aplicativos LLEAP e Patient Monitor oferecerão o download e a instalação de novas versões, se forem iniciados com uma conexão à Internet*

### Simulator Firmware & Network Wizard

A atualização do software do Patient Monitor é controlada pelo aplicativo Simulator Firmware & Network Wizard. Para atualizar o software do Patient Monitor, siga as instruções na Ajuda do Simulator Firmware & Network Wizard.

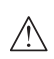

*Cuidado: NÃO DESLIGUE o simulador de paciente durante a atualização do software.*

## Remoção/substituição do roteador

O roteador pode ser substituído ou removido. Desligue o simulador de paciente antes de fazer isso.

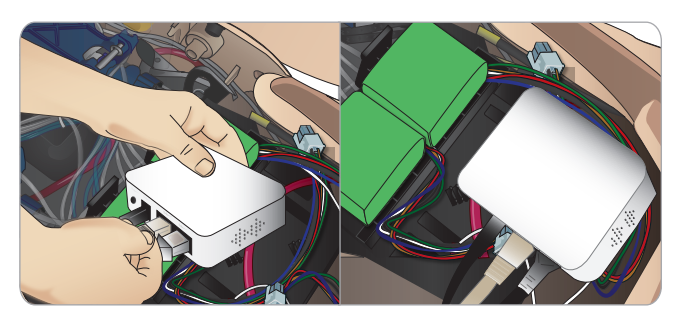

Abra a pelve e localize o roteador. Remova os dois cabos Ethernet e o cabo de alimentação preto.

Se desejar utilizar o simulador de paciente sem um roteador, conecte um adaptador pass-through entre os dois cabos Ethernet.

Se desejar instalar um novo roteador, conecte o cabo de alimentação à entrada CC e os cabos Ethernet de volta ao roteador.

## Abertura do torso

Abra o torso do simulador de paciente para realizar os seguintes procedimentos:

#### Conexão ou substituição de membros

- Conexão ou desmontagem das pernas e dos braços do simulador.
- Troca dos braços padrão por braços opcionais para EV ou com trauma.

### Tarefas de manutenção

- Substituição das baterias do simulador.
- Substituição do balão para o pneumotórax, balão para a elevação torácica, balão para o pulmão, módulos IO e módulos de drenagem do tórax.
- Substituição da pele do torso.
- Realização de inspeção geral.
- Remoção do adaptador WLAN.

### Para abrir a pele do torso

1 Abra o zíper no ombro esquerdo e no torso do simulador de paciente.

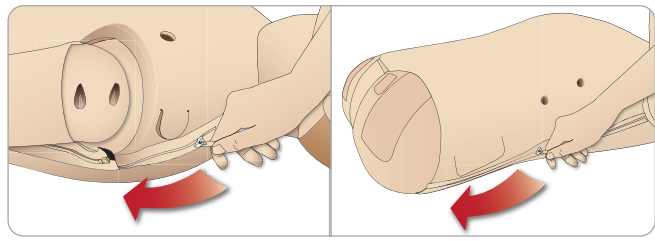

2 Remova o módulo de genitália e solte a aba da pele na pelve.

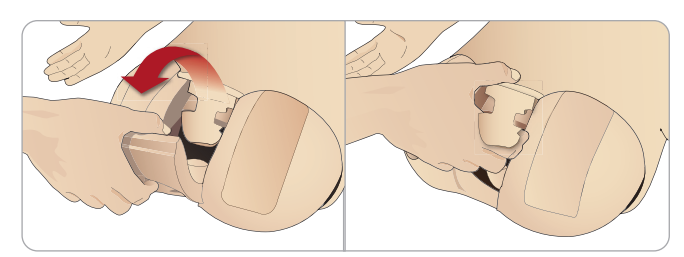

3 Dobre a pele do torso para o lado.

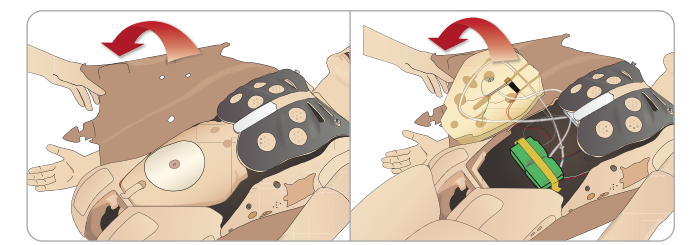

4 Abra a espuma do estômago para o lado, tomando cuidado para não puxar os cabos e tubos de conexão.

*Nota: NÃO desconecte os cabos e tubos que conectam a espuma do estômago ao simulador.*

5 Recoloque a espuma do estômago e feche a pele do torso, realizando as etapas 1- 4 na ordem inversa.

## Conexão da perna esquerda

*Cuidado: verifique se o pino de bloqueio está inserido corretamente, garantindo que a perna esteja presa de forma apropriada.*

*Aviso: ao montar a perna, pode ser necessário algum manuseio, para alinhar e conectar o sistema de articulação do quadril, o que gera um risco de esmagamento. Seja cauteloso.*

#### Abra o torso para acessar os conectores da articulação do quadril. Para abrir o torso, siga as etapas 1 – 4, *Abertura do torso.*

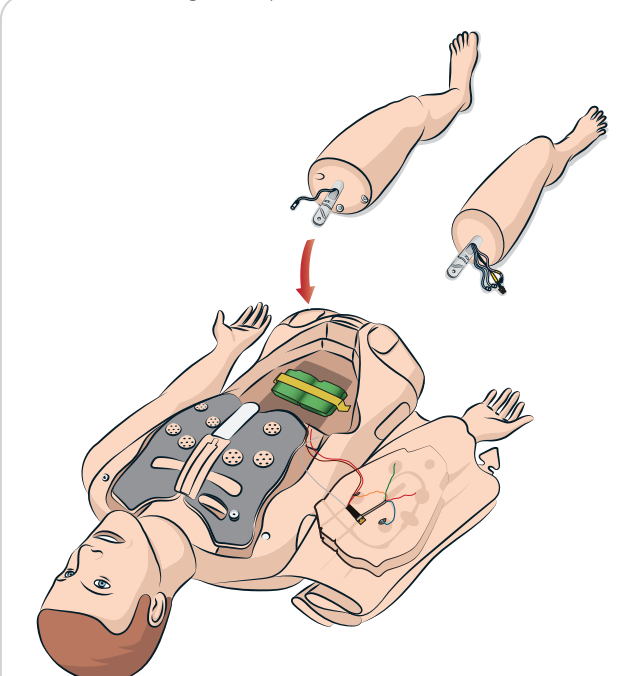

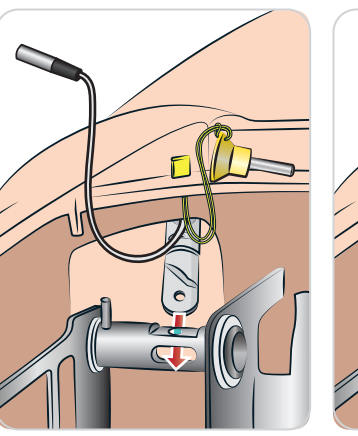

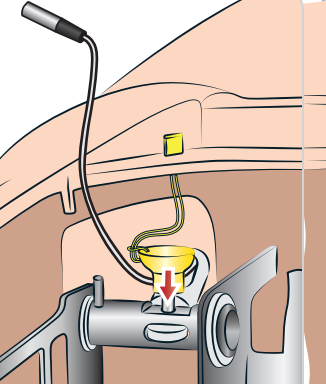

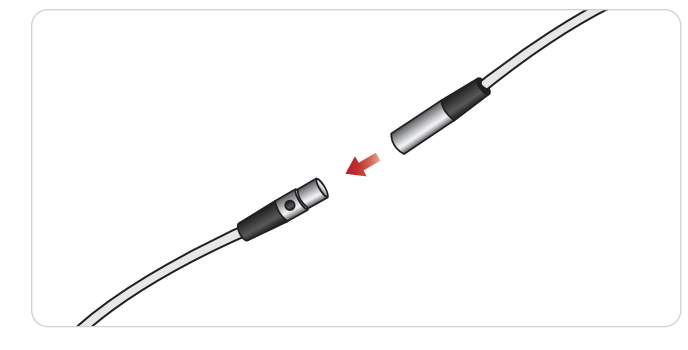

Solução de problemas

Solução de problemas

## Conexão da perna direita

Tome as mesmas precauções indicadas para a conexão da perna esquerda.

*Cuidado: verifique se o pino de bloqueio está inserido corretamente, garantindo que a perna esteja presa de forma apropriada.*

*Aviso: ao montar a perna, pode ser necessário algum manuseio para alinhar e conectar o sistema de articulação do quadril, o que gera um risco de esmagamento. Tenha cuidado.*

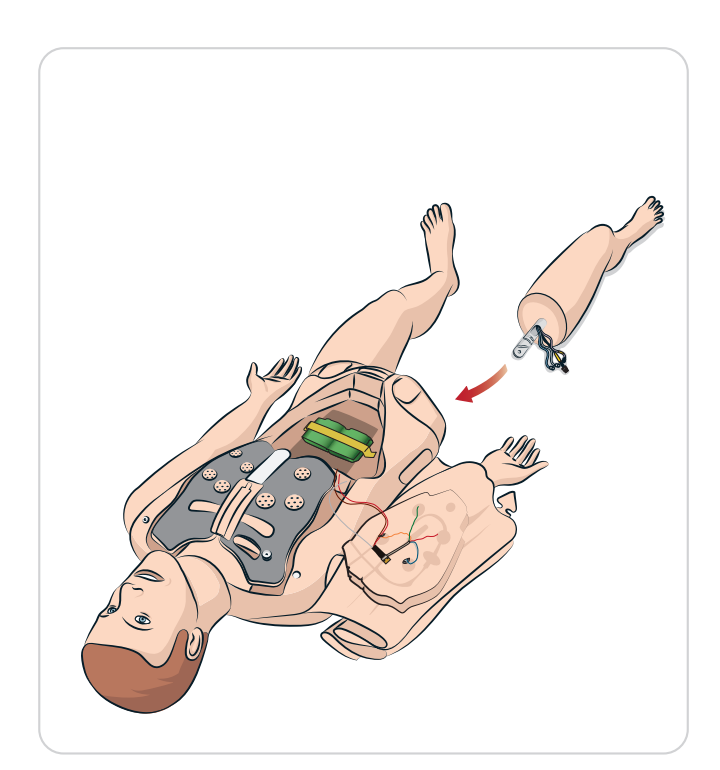

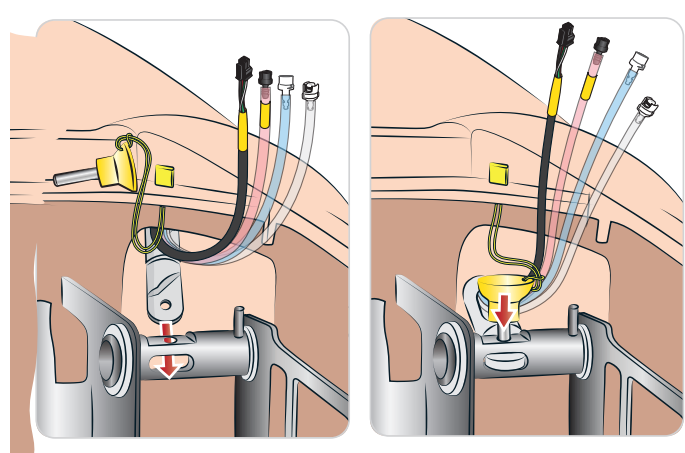

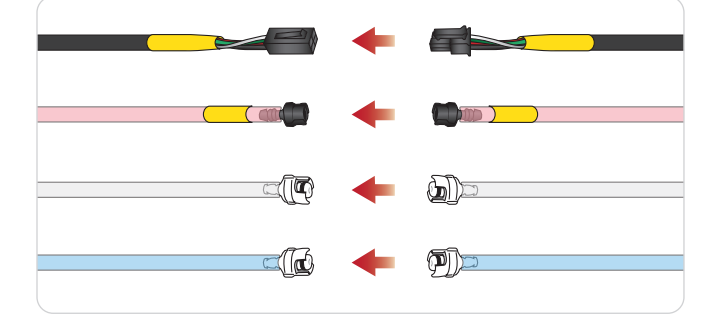

## Conexão do braço esquerdo

Abra o torso, conforme descrito nas etapas 1 - 4, *Abertura do torso*. *Siga os procedimentos listados adiante na ordem inversa para soltar os braços.*

1 Alinhe o eixo do braço esquerdo com a base de encaixe do ombro.

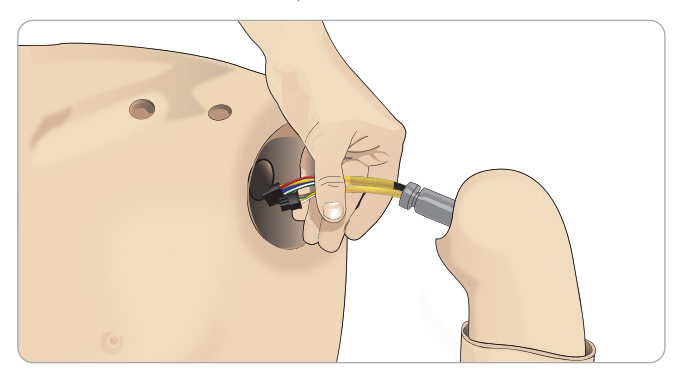

- 2 Certifique-se de que o parafuso do ombro esteja solto o suficiente para possibilitar que o eixo do braço deslize facilmente para a posição.
- 3 Passe os cabos do eixo do braço pela base de encaixe do ombro.
- 4 Com cuidado, empurre o eixo do braço para a base de encaixe do ombro, de modo que o eixo fique alinhado com a parte interna.
- 5 Aperte o parafuso do ombro com uma chave Allen.

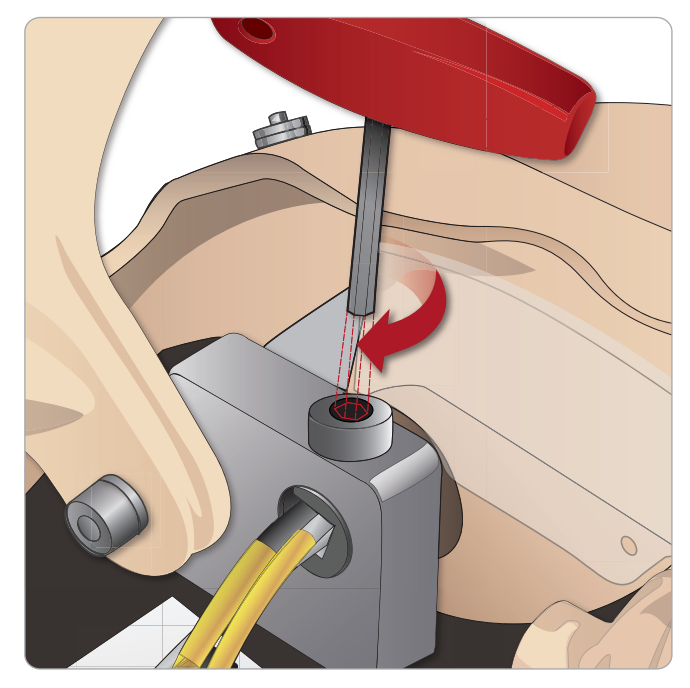

Instale os cabos do braço i<br>correspondentes no torso. BP B 6 Instale os cabos do braço nos pontos de conexão

## <sub>correspondentes no torso.</sub><br>Braço esquerdo e torso — descrições dos cabos e tubos

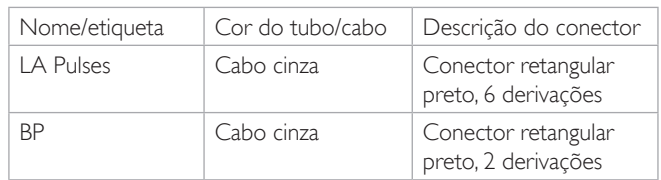

## Conexão do braço direito

Abra o torso, conforme descrito nas etapas *1 -*4, *Abertura do torso*. Siga os procedimentos listados adiante na ordem inversa para soltar os braços.

1 Alinhe o eixo do braço com a base de encaixe do ombro.

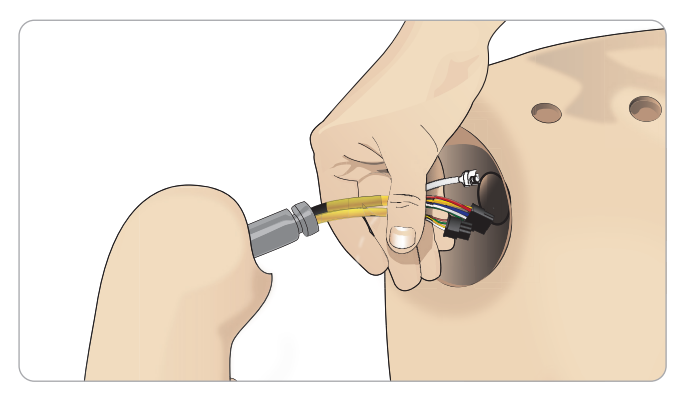

- 2 Passe os cabos do eixo do braço pela base de encaixe do ombro.
- 3 Empurre o eixo para o suporte até que ele fique alinhado com a parte interna do suporte.
- 4 Aperte o parafuso do ombro com uma chave Allen.

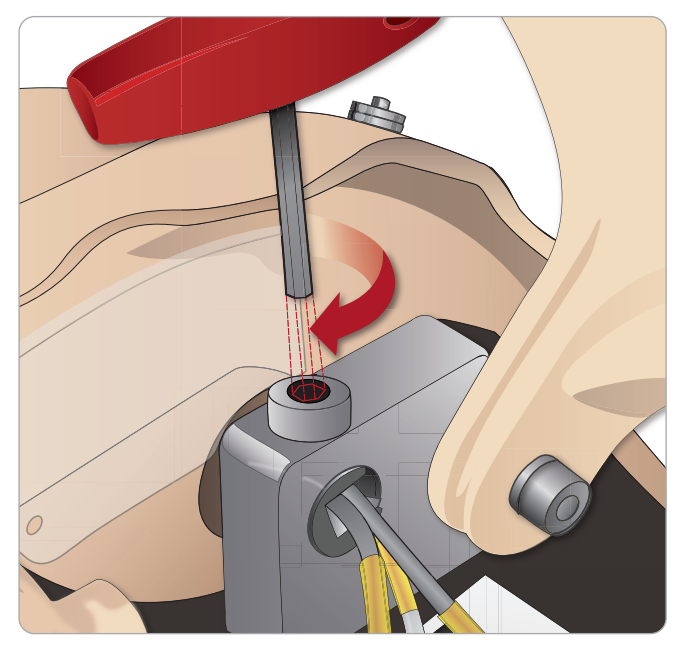

como mostra AW AN JA 5 Conecte os cabos correspondentes, como mostrado a seguir.

## Braço direito e torso - descrições dos cabos e tubos

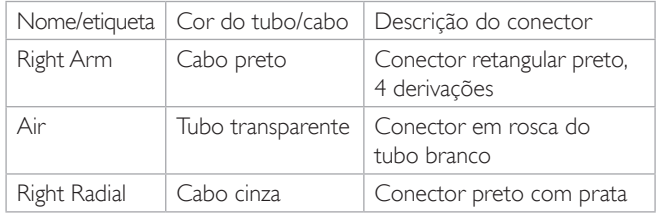

## Substituição da fita para cricotireóideo/pele do pescoço

Após criar vias aéreas de emergência pela membrana cricotireoide, substitua a membrana perfurada antes de iniciar uma nova sessão de simulação.

1 Remova a pele do pescoço (tira de tecido auto aderente na parte de trás do pescoço).

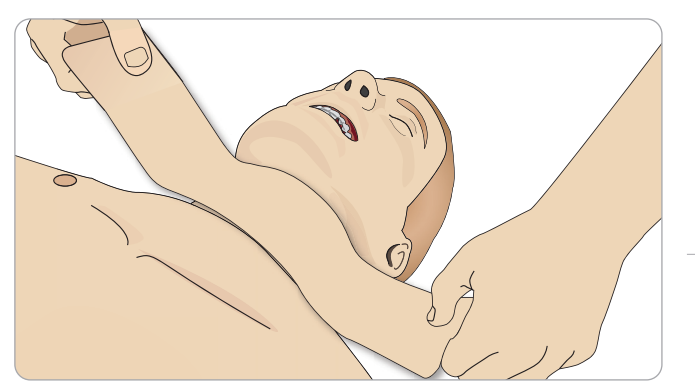

- 2 Remova a faixa antiga da fita para cricotireóideo.
- 3 Substitua-a por uma fita nova.

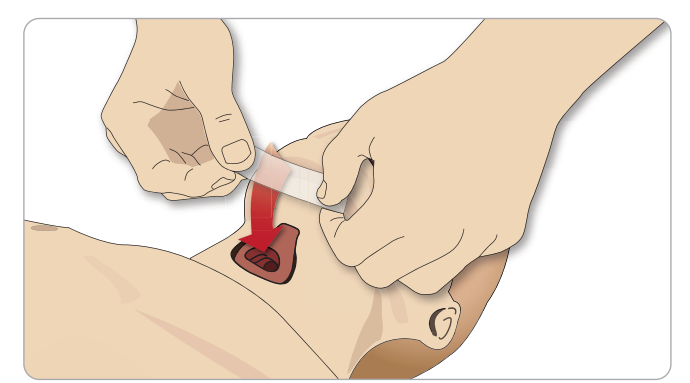

4 Certifique-se de que a fita cubra e vede a abertura completamente, para evitar vazamentos durante a ventilação do simulador de paciente.

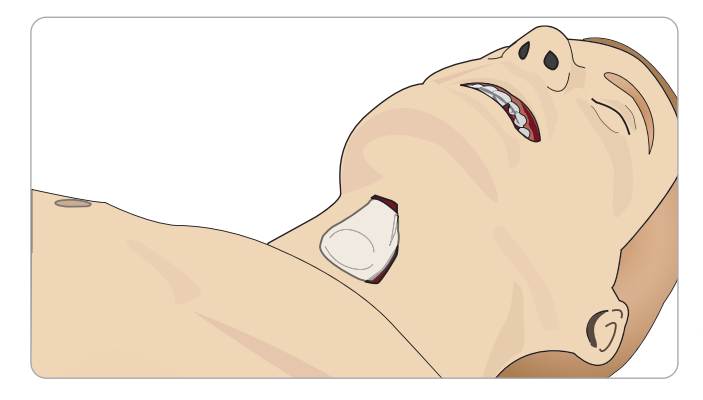

**Recursos** 

Recursos

Configuração

Configuração

Manutenção

Yanutenção

## Substituição da pleura de drenagem torácica

A pele da pleura do módulo de drenagem torácica deve ser substituída após cada uso.

1 Abra a pele do torso e remova o módulo do tórax.

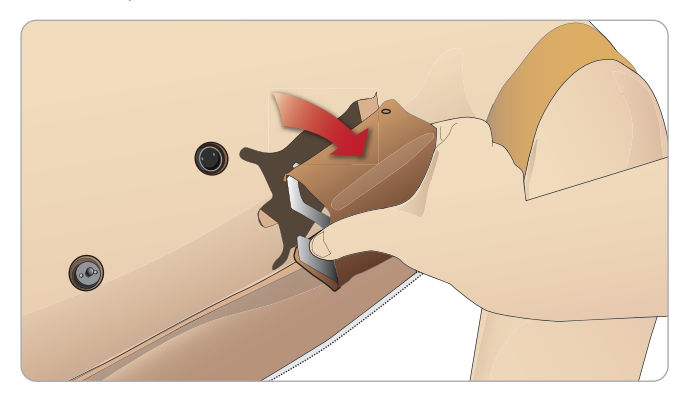

2 Remova a pele da pleura antiga, substitua-a por uma pele nova e recoloque o módulo.

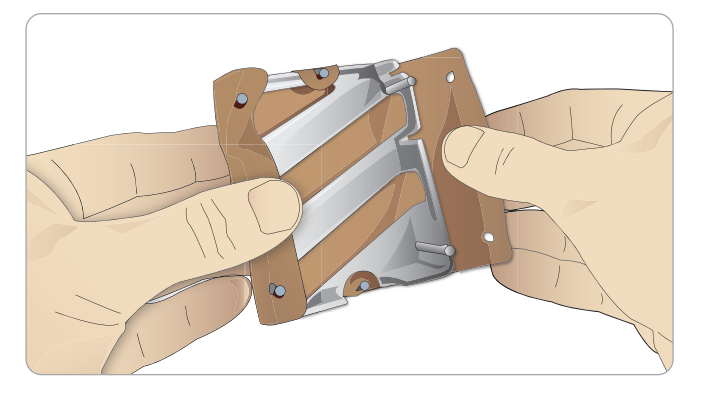

## Substituição do balão para pneumotórax

Após várias descompressões de pneumotórax, o balão pode precisar ser substituído:

1 Abra a pele do torso para expor a placa torácica. Levante a placa torácica para expor os balões para pneumotórax, localizados nos compartimentos na lateral do conjunto das placas torácicas.

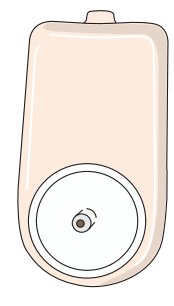

- 2 Retire o balão usado.
- 3 Desconecte o tubo e descarte o balão antigo.

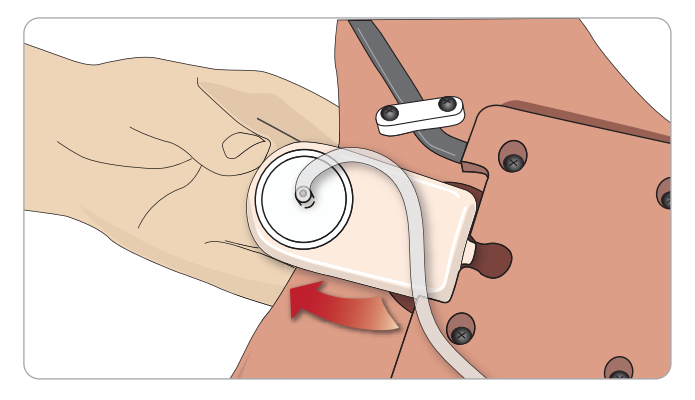

- 4 Insira um novo balão no compartimento.
- 5 Reconecte o tubo ao novo balão.

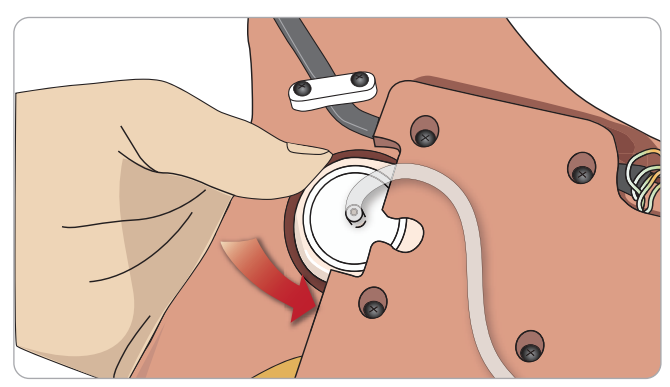

**Recursos** 

Recursos

Configuração

Configuração

Manutenção

**Manutenção** 

Solução de problemas

Solução de problemas

## Substituição do balão para elevação torácica

 Se o balão para a elevação torácica vazar ou for danificado:

1 Abra a pele do torso para expor a placa torácica. Há um balão em cada lado do

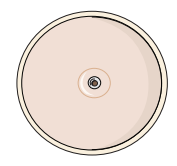

conjunto de placa torácica. 2 Desconecte o tubo do balão.

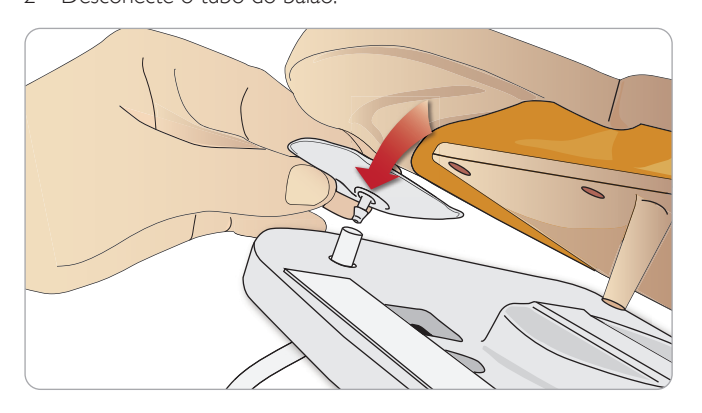

- 3 Descarte o balão usado.
- 4 Insira o novo balão.
- 5 Reconecte o tubo ao novo balão.

#### Perna esquerda e pelve – descrições dos tubos

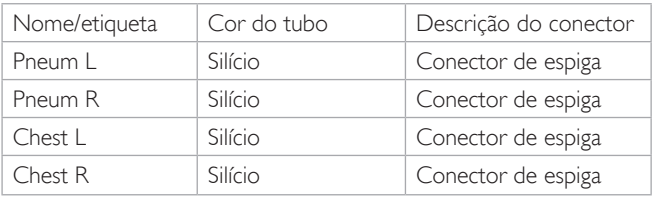

## Substituição do balão para pulmão

Se ocorrer vazamento, o balão para pulmão (na cavidade torácica) deve ser substituído.

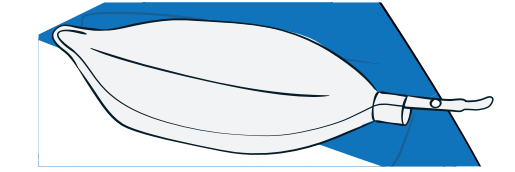

- 1 Abra a pele do torso e afaste a espuma do estômago.
- 2 Abra a placa torácica articulada para acessar os pulmões.

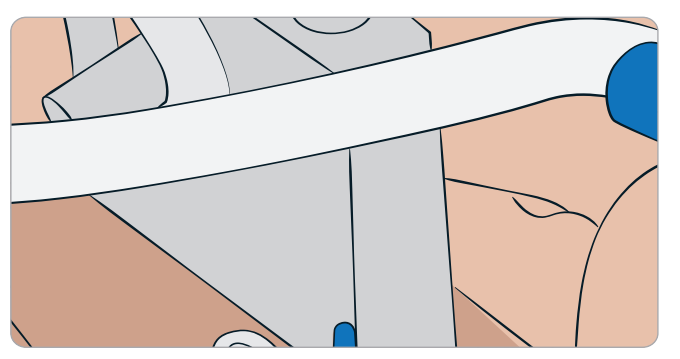

3 Remova a mola do compressor torácico para facilitar o acesso aos pulmões.

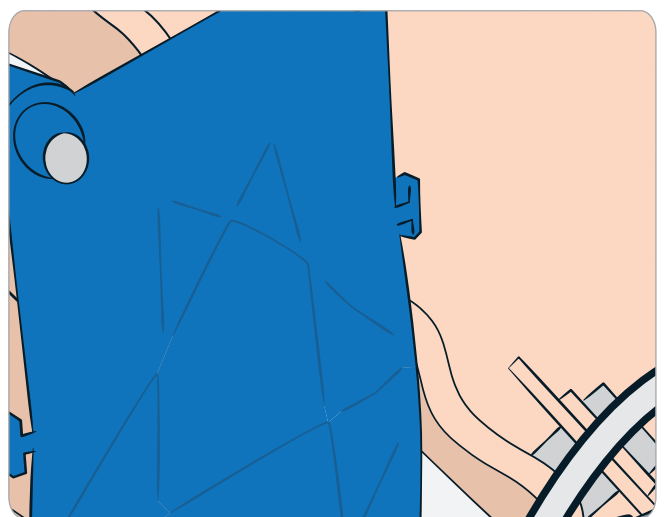

4 Solte os elásticos amarelos de complacência pulmonar de cada lado do conjunto de pulmão.

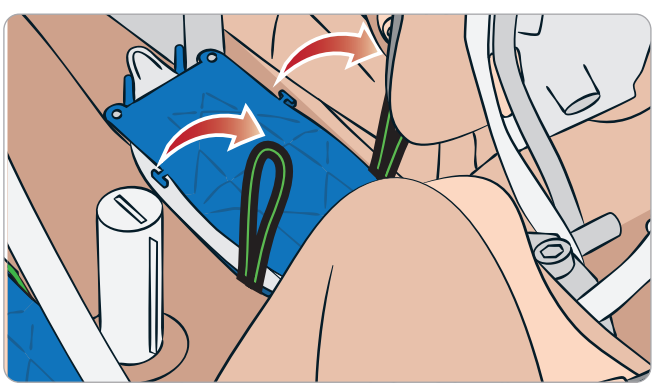

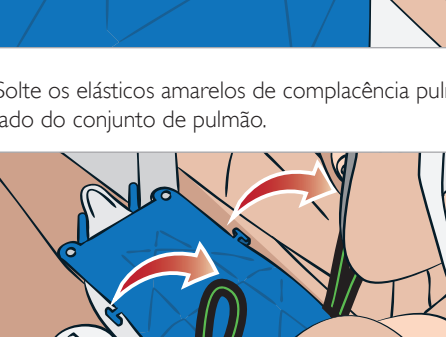

- 5 Abra a placa pulmonar articulada.
- 6 Retire o pulmão antigo da base.

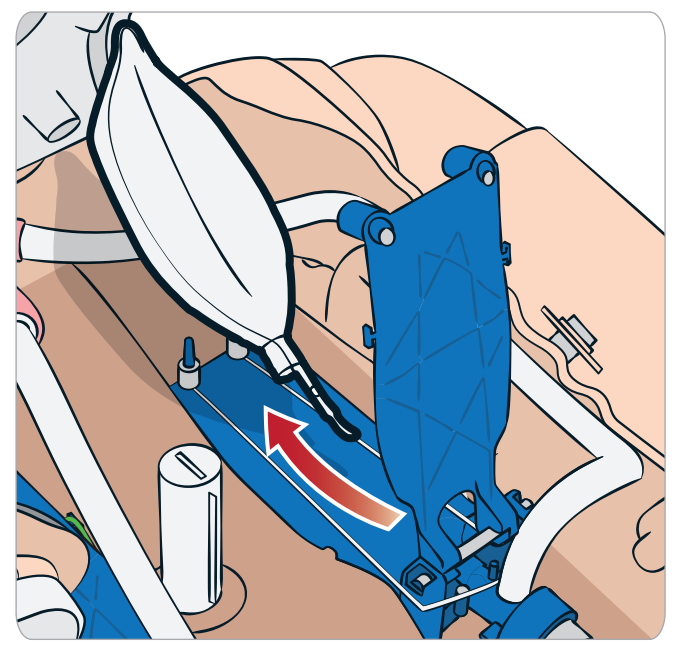

7 Inverta a ordem deste processo, para pôr um novo pulmão.

*Nota: certifique-se de que os elásticos de complacência cruzem as duas dobras do pulmão.*

## Substituição das peles do simulador

As peles do simulador podem precisar ser substituídas, se forem rasgadas, perfuradas ou manchadas.

Abra o zíper e desenrole a pele.

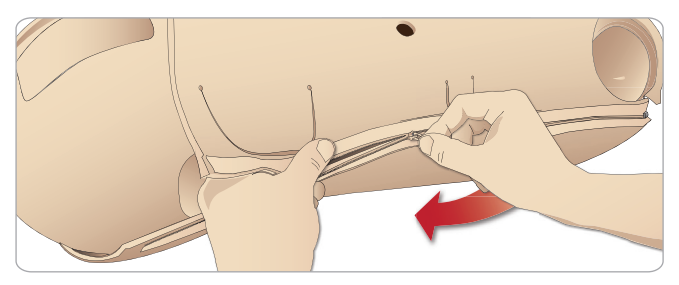

2 Aplicar talco na parte interna da pele dos braços, torso e pernas reduzirá o atrito e facilitará a substituição.

Para evitar que os zíperes se soltem da pele, posicione cada lado corretamente e segure-os juntos enquanto fecha o zíper.

## Substituição do filtro do sistema de sangue

Em caso de redução no fluxo do sangue, o filtro pode estar entupido e precisar ser substituído.

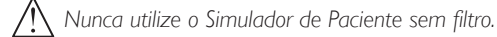

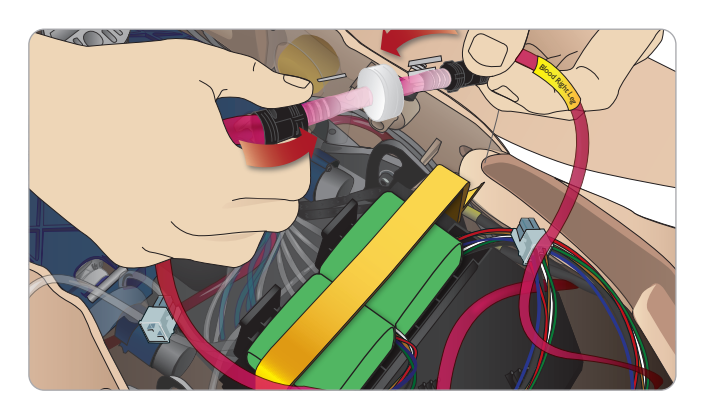

- 1 Desligue o simulador.
- 2 Remova o módulo de genitália com o conjunto de sondagem, para facilitar o acesso.
- 3 Desconecte o filtro dos tubos de sangue da perna direita e da pelve e remova-o.
- 4 Conecte um novo filtro, invertendo a ordem das etapas anteriores.

## Manutenção e reparos do simulador de paciente

Uma manutenção completa, incluindo a limpeza da placa de base, deve ser realizada em intervalos regulares.

*Cuidado: toda manutenção deve ser realizada por pessoal qualificado.*

#### Sempre faça a manutenção:

- Se derramar líquido no simulador de paciente
- Após o uso em ambientes empoeirados.

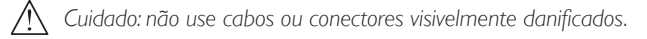

## Solução de problemas

### Configuração do sistema

#### Problema

– Perda de dados e falha completa do sistema (falha do sistema geral).

#### Solução

– Se o sistema for encerrado ou todos os dados forem perdidos ou corrompidos, entre em contato com o seu centro de serviços local da Laerdal.

### Estabilidade e conexão no modo de ponto de acesso (PA) (rede criada do simulador de paciente)

#### Problema

– Conexão perdida entre o LLEAP e/ou Patient Monitor e o simulador de paciente.

#### Causas

- Outros softwares nos PCs podem interferir com o LLEAP ou o Patient Monitor.
- Várias conexões de rede podem interferir com as transmissões entre o nosso software e o simulador de paciente.

#### Possíveis soluções

- Remova os softwares desnecessários dos PCs.
- Desabilite outras redes.

#### Estabilidade e conexão no modo cliente Problema

– Conexão perdida entre o LLEAP e Patient Monitor e o simulador de paciente.

#### Causas

- O simulador de paciente foi posicionado em um local onde a conectividade à rede externa é limitada.
- Outros softwares nos PCs podem interferir com o LLEAP e/ou Patient Monitor.

#### Possíveis soluções

- Mova o simulador de paciente para melhorar a conectividade à rede externa.
- Remova os softwares desnecessários dos PCs.

#### **LLEAP**

#### Problema

– Não é possível fazer login no computador.

#### Causas

Se o usuário decidir alterar o comportamento de login, precisará de uma senha.

#### Soluções

– A senha padrão é "SimUser".

### Alteração do nome de exibição do simulador de paciente

### Nome de exibição na rede

Se for usar mais de um simulador de paciente, certifique-se de que cada simulador tenha seu próprio nome SSID exclusivo. Para obter mais informações, consulte a Ajuda do Simulator Firmware & Network Wizard.

## Voice Conference Application

#### Problema

– O som do simulador de paciente para o LLEAP não está funcionando.

#### Soluções possíveis

- Verifique se o microfone não saiu do lugar. Abra o zíper da pele da cabeça, localizado na parte de trás da cabeça, o suficiente para expor os ouvidos.
- Confirme se o microfone está posicionado no compartimento localizado no alto do ouvido, com a superfície preta voltada para fora.

#### Problema

– O microfone do instrutor não está captando o som.

#### Soluções possíveis

- Desconecte o microfone do computador e conecte-o novamente.
- Verifique se o dispositivo correto de som está selecionado. No menu principal do Voice Conference Application, selecione <Opções>, <Selecionar dispositivo>.
- Verifique os ajustes de volume no Windows. Certifique-se de que o microfone não esteja mudo.

### **Debriefing**

Consulte a seção Solução de problemas no Guia do usuário do SimView ou no Guia do usuário do SessionViewer.

### Simulador de Paciente

#### Problema

– Comportamento imprevisível

#### Soluções possíveis

- Os problemas no funcionamento do simulador de paciente podem ser causados por cabos, conexões ou tubos soltos. Abra o torso e verifique se algum item parece ter se desconectado ou estar vazando. Consulte *Abertura do torso.*
- Em caso de vazamento de fluido, desligue o simulador de paciente e entre em contato com o Serviço Técnico da Laerdal.

#### Problema

– Apenas um simulador de paciente está sendo identificado quando há vários simuladores em uma rede?

#### Soluções

– Durante a verificação do pulso do Simulador de Paciente, a caixa de diálogo <Selecionar simulador> no LLEAP indicará qual simulador pode ter o pulso palpado.

**Recursos** 

Recursos

Configuração

Configuração

Manutenção

Manutencão

## Contaminação das vias aéreas

#### Problema

– As vias aéreas do simulador foram contaminadas por respiração boca a boca.

#### Solução

– Limpe a parte externa do simulador de paciente com lenços umedecidos para manequim. Limpe a parte interna da cavidade bucal com lenços umedecidos para manequim. Substitua o balão para o pulmão; consulte: *Manutenção - Substituição do balão para o pulmão*.

*Nota:* as vias aéreas do Simulador de Paciente não foram projetadas para receber respiração boca a boca nem serem desinfetadas.

### Movimento torácico

#### Problema

– O simulador de paciente não apresenta elevação torácica.

#### Solução

- Verifique se o simulador de paciente está ligado.
- Verifique se o simulador não está em modo de descanso devido à inatividade. Ative o simulador de paciente novamente.
- Verifique se awRR (FR) não está definida como zero no LLEAP (caso do paciente ou cenário).
- Verifique se não há complicações definidas para as vias respiratótias, como resistência máxima do ar ou laringoespasmo.
- Verifique se o compressor interno está desligado. Consulte: *Como desligar/ligar o compressor interno*
- Verifique se alguma fonte de ar comprimido externa está desligada e se o tubo de ar está desconectado do simulador.
- O compressor interno pode ter superaquecido. Aguarde aproximadamente 20 minutos para ele resfriar. Remova lençóis ou cobertas do simulador e abra a pele do torso para facilitar o resfriamento.
- A elevação torácica está definida como bilateral (por exemplo, se o tubo ET foi introduzido fundo demais nos brônquios).
- O balão para elevação torácica está com vazamento ou o tubo ligado ao balão está torcido ou desconectado. Substitua o balão para elevação torácica se ele estiver vazando; consulte *Manutenção: Substituição do balão para elevação torácica.*
- Verifique se há vazamento nos tubos de ar; verifique se todas as conexões estão intactas. Se necessário, substitua os tubos.
- Movimentos torácicos fracos, e o compressor interno funciona continuamente. O compressor interno pode estar gasto. Entre em contato com o Serviço Técnico da Laerdal.

### Sistema de sangue

#### Problema

– Não há fluxo de sangue.

#### Solução

– Certifique-se de que há fluido no reservatório interno.

#### Problema

– Fluxo excessivamente baixo.

#### Solução

- Limpe o sistema de sangue.
- Verifique a configuração de sangue no LLEAP.
- O sistema de sangue pode precisar ser recalibrado. Entre em contato com seu representante de serviço local.
- Substitua o filtro na pelve.

#### Problema

– Ar durante sangramento

#### Solução

– Drene o reservatório de sangue e encha-o novamente.

#### Problema

– Sangue simulado está vazando da parte de trás da perna direita durante o preenchimento ou quando o simulador é desligado.

#### Solução

– O reservatório interno pode precisar ser substituído. Entre em contato com seu representante de serviço local.

#### Problema

– Não é possível encher o reservatório de sangue.

#### Solução

– O filtro dentro do frasco de preenchimento pode estar entupido. Nesse caso, encomende um novo frasco de preenchimento.

#### Solução de problemas do braço para EV Problema

– As veias não se dilatam.

#### Solução:

- Certifique-se de que o simulador de paciente esteja ligado e o cabo do braço para EV e o tubo de ar estejam conectados ao simulador.
- Certifique-se de que o reservatório de sangue esteja preenchido. Consulte Preenchimento e preparação do sistema.
- Certifique-se de que a área do torniquete esteja ativada (pressionada).
- Verifique se há algum vazamento entre a almofada e o chassi do braço para EV.
- Se a área do torniquete tiver sido ativada várias vezes em um período curto de tempo, a pressão interna do braço para EV pode cair. Aguarde 30 segundos para permitir a recuperação da pressão e tente de novo.

#### Problema

– Ao injetar mais de 40 mL de fluido e pressionar o interruptor de preparação, nenhum fluido fica visível no tubo de drenagem.

#### Solução

– Deve haver um vazamento dentro do braço para EV. Entre em contato com o Serviço Técnico da Laerdal.

#### Problema

– Após liberar o interruptor de preparação e preencher o reservatório interno, uma quantidade maior que 16 mL de fluido pode ser injetada no braço.

#### Solução

– Deve haver um vazamento dentro do braço para EV. Entre em contato com o Serviço Técnico da Laerdal.

#### Problema

– Há um vazamento entre a almofada do braço e o chassi para EV.

#### Solução

- Certifique-se de que a almofada do braço para EV esteja totalmente inserida e presa no chassi do braço para EV.
- Se isso não ajudar, deve ter sido aplicada uma pressão muito alta à almofada do braço para EV durante o processo de preenchimento. Substitua a almofada do braço para EV.

#### Problema

– Não há refluxo ao inserir o cateter endovenoso na almofada do braço para EV

#### Solução

– Certifique-se de que a bolsa de coleta esteja no mesmo nível de elevação que o braço para EV.

### Membros do simulador

#### Problema

Falta de movimento nas pernas.

#### Solução possível

– Afrouxe e reajuste as porcas da articulação do quadril na parte interna da pelve. Consulte *Manutenção* para saber como conectar as pernas.

#### Pulmões

#### Problema

– Os pulmões não estão funcionando corretamente.

#### Solução possível

- Verifique se a resistência das vias aéreas não está definida com o ajuste máximo no LLEAP.
- Abra o torso e a placa torácica. Verifique se os pulmões estão livres para expandir e não estão restringidos por cabos.
- Verifique se os balões dos pulmões estão conectados corretamente e os tubos não estão torcidos.
- Verifique se os balões dos pulmões estão em uma posição horizontal e inseridos corretamente. Certifique-se de que os anéis de complacência estejam entre as dobras dos balões dos pulmões.
- Verifique se há defeitos ou rupturas nos balões para pulmão.
- Verifique se os dois anéis de complacência pulmonar estão encaixados corretamente. Substitua os anéis, se parecerem estar danificados.
- Verifique se não há obstruções dentro das vias aéreas do simulador que possam impedir o fluxo de ar.
- Se não houver alteração quando a complacência pulmonar for ajustada, entre em contato com o Serviço Técnico da Laerdal.
- Se não houver alteração na resistência pulmonar, entre em contato com o Serviço Técnico da Laerdal.

### Ruído mecânico durante a auscultação

No LLEAP, clique em <foco de auscultação>.

### **Baterias**

#### Problema

– A bateria dura menos de 150 minutos com um paciente saudável e baterias completamente carregadas.

#### Soluções possíveis

- As baterias podem estar velhas (a vida útil recomendada é de 200 ciclos de descarregamento). Ponha baterias novas.
- O compressor pode não funcionar corretamente; consulte o Centro de Assistência Técnica local da Laerdal.

### Pulsos

#### Problema

– Não é possível sentir os pulsos pediosos

#### Soluções possíveis

– A pele pode estar apertada demais sobre as unidades de pulso. Ajeite a pele e reinicie.

#### Recursos clínicos - Balões para o pneumotórax Problema

– Problemas com os balões para o pneumotórax.

#### Solução

– Verifique a conexão do tubo na base do balão para garantir que o tubo não tenha sido desconectado.

### Desligamento do simulador

#### Problema

– O simulador de paciente não responde.

#### Solução

Mantenha o botão <ligar/desligar> pressionado por 10 segundos para forçar o desligamento do simulador.

**Recursos** 

Recursos

## Acessórios e peças sobressalentes

Para obter a versão mais recente da lista de acessórios e peças sobressalentes, visite o site www.laerdal.com

© 2020 Laerdal Medical AS.Todos os direitos reservados. Fabricante: Laerdal Medical AS P.O. Box 377,Tanke Svilandsgate 30, 4002 Stavanger, Norway T: (+47) 51 51 17 00

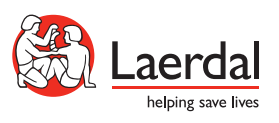

www.laerdal.com